# NetBackup™ Web UI Microsoft SQL Server 管理 者ガイド

リリース 8.3

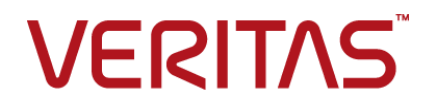

# NetBackup Web UI Microsoft SQL Server 管理者ガイ ド

最終更新日: 2020-09-27

### 法的通知と登録商標

Copyright © 2020 Veritas Technologies LLC. All rights reserved.

Veritas、Veritas ロゴ、および NetBackup は、Veritas Technologies LLC または関連会社の米国 およびその他の国における商標または登録商標です。その他の会社名、製品名は各社の登録商標 または商標です。

この製品には、Veritas 社がサードパーティへの帰属を示す必要があるサードパーティ製ソフトウェ ア (「サードパーティ製プログラム」) が含まれる場合があります。サードパーティプログラムの一部は、 オープンソースまたはフリーソフトウェアライセンスで提供されます。本ソフトウェアに含まれる本使用 許諾契約は、オープンソースまたはフリーソフトウェアライセンスでお客様が有する権利または義務 を変更しないものとします。このVeritas製品に付属するサードパーティの法的通知文書は次の場所 で入手できます。

#### <https://www.veritas.com/about/legal/license-agreements>

本書に記載されている製品は、その使用、コピー、頒布、逆コンパイルおよびリバースエンジニアリ ングを制限するライセンスに基づいて頒布されます。Veritas Technologies LLC からの書面による 許可なく本書を複製することはできません。

本書は、現状のままで提供されるものであり、その商品性、特定目的への適合性、または不侵害の 暗黙的な保証を含む、明示的あるいは暗黙的な条件、表明、および保証はすべて免責されるものと します。ただし、これらの免責が法的に無効であるとされる場合を除きます。Veritas Technologies LLC およびその関連会社は、本書の提供、パフォーマンスまたは使用に関連する付随的または間 接的損害に対して、一切責任を負わないものとします。本書に記載の情報は、予告なく変更される 場合があります。

ライセンスソフトウェアおよび文書は、FAR 12.212 に定義される商用コンピュータソフトウェアと見な され、Veritasがオンプレミスまたはホスト型サービスとして提供するかを問わず、必要に応じて FAR 52.227-19 「商用コンピュータソフトウェア - 制限される権利 (Commercial Computer Software - Restricted Rights)」、DFARS 227.7202「商用コンピュータソフトウェアおよび商用コンピュータソフ トウェア文書 (Commercial Computer Software and Commercial Computer Software Documentation)」、およびそれらの後継の規制に定める制限される権利の対象となります。米国政 府によるライセンス対象ソフトウェアおよび資料の使用、修正、複製のリリース、実演、表示または開 示は、本使用許諾契約の条項に従ってのみ行われるものとします。

Veritas Technologies LLC 2625 Augustine Drive Santa Clara, CA 95054

<http://www.veritas.com>

## テクニカルサポート

テクニカルサポートはグローバルにサポートセンターを管理しています。すべてのサポートサービス は、サポート契約と現在のエンタープライズテクニカルサポートポリシーに応じて提供されます。サ ポート内容およびテクニカルサポートの利用方法に関する情報については、次のWebサイトにアク セスしてください。

#### <https://www.veritas.com/support>

次の URL で Veritas Account の情報を管理できます。

#### <https://my.veritas.com>

現在のサポート契約についてご不明な点がある場合は、次に示すお住まいの地域のサポート契約 管理チームに電子メールでお問い合わせください。

世界共通 (日本を除く) **[CustomerCare@veritas.com](mailto:CustomerCare@veritas.com)** 

日本 **[CustomerCare\\_Japan@veritas.com](mailto:CustomerCare_Japan@veritas.com)** 

### マニュアル

マニュアルの最新バージョンがあることを確認してください。各マニュアルには、2 ページ目に最終 更新日が記載されています。最新のマニュアルは、Veritasの Web サイトで入手できます。

<https://sort.veritas.com/documents>

### マニュアルに対するご意見

お客様のご意見は弊社の財産です。改善点のご指摘やマニュアルの誤謬脱漏などの報告をお願 いします。その際には、マニュアルのタイトル、バージョン、章タイトル、セクションタイトルも合わせて ご報告ください。ご意見は次のアドレスに送信してください。

#### [NB.docs@veritas.com](mailto:NB.docs@veritas.com)

次の Veritas コミュニティサイトでマニュアルの情報を参照したり、質問したりすることもできます。

<http://www.veritas.com/community/>

### Veritas Services and Operations Readiness Tools (SORT)

Veritas SORT (Service and Operations Readiness Tools) は、特定の時間がかかる管理タスク を自動化および簡素化するための情報とツールを提供するWebサイトです。製品によって異なりま すが、SORT はインストールとアップグレードの準備、データセンターにおけるリスクの識別、および 運用効率の向上を支援します。SORTがお客様の製品に提供できるサービスとツールについては、 次のデータシートを参照してください。

[https://sort.veritas.com/data/support/SORT\\_Data\\_Sheet.pdf](https://sort.veritas.com/data/support/SORT_Data_Sheet.pdf)

目次

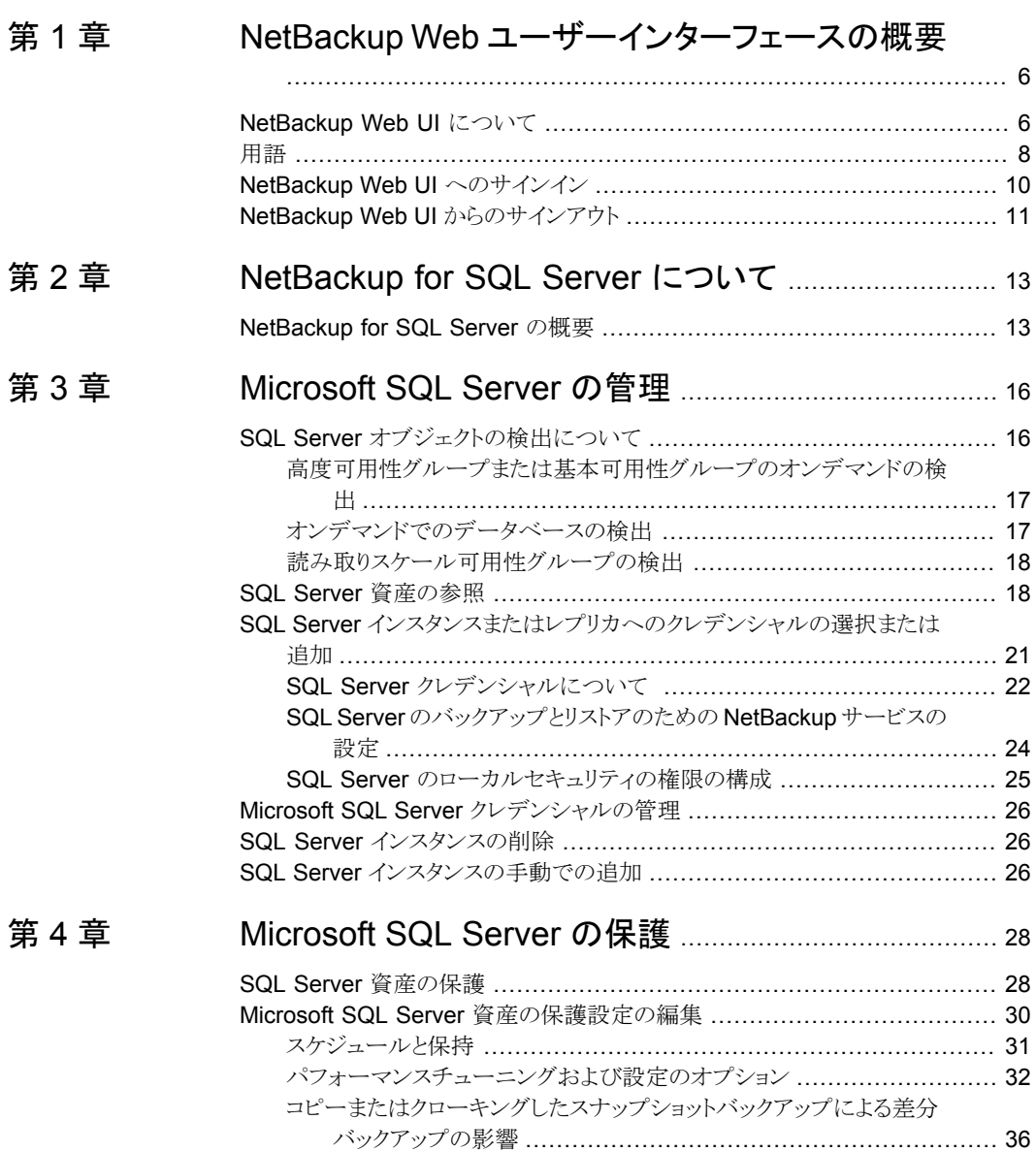

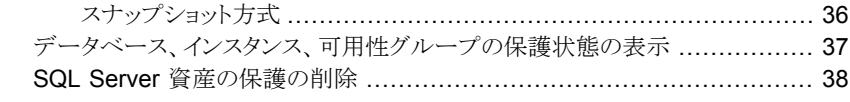

# [第](#page-39-0) 5 章 [Microsoft](#page-39-0) SQL Server のリストア ................................... [40](#page-39-0)

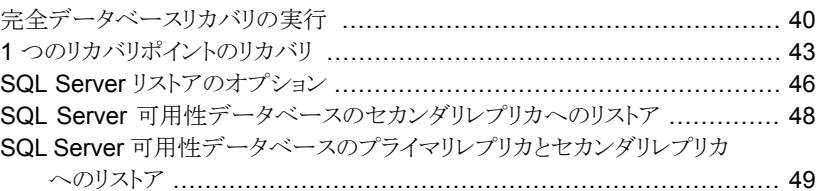

## [第](#page-51-0)6章

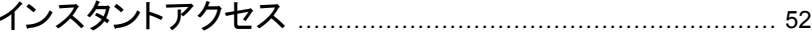

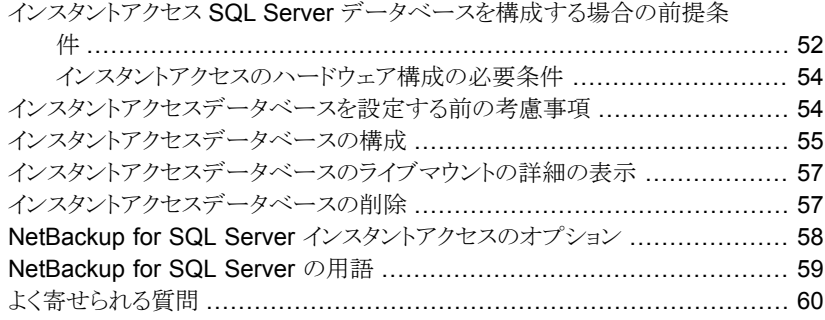

# <span id="page-5-0"></span>NetBackup Web ユーザー インターフェースの概要

この章では以下の項目について説明しています。

- [NetBackup](#page-5-1) Web UI について
- [用語](#page-7-0)
- <span id="page-5-1"></span>■ NetBackup Web UI [へのサインイン](#page-9-0)
- NetBackup Web UI [からのサインアウト](#page-10-0)

# **NetBackup Web UI** について

NetBackup Web ユーザーインターフェースは、次の機能を提供します。

■ Chrome や Firefox などの Web ブラウザからマスターサーバーにアクセスする機能。 Web UI でサポートされるブラウザについて詳しくは、NetBackup [ソフトウェア互換性](http:/www.netbackup.com/compatibility) [リストを](http:/www.netbackup.com/compatibility)参照してください。

**1**

- 重要な情報の概要を表示するダッシュボード。
- 役割ベースのアクセス制御 (RBAC) により、管理者は NetBackup へのユーザーア クセスを構成し、セキュリティ、バックアップ管理、または作業負荷の保護などのタスク を委任できます。
- NetBackup セキュリティ設定、証明書、API キー、ユーザーセッションの管理。
- 資産の保護は、保護計画、ジョブ管理、資産の保護状態の可視性を通じて実現しま す。また、ポリシー管理は、限られた数のポリシー形式でも利用できます。
- 作業負荷管理者は、SLOを満たす保護計画に資産をサブスクライブし、保護状態を 監視し、仮想マシンのセルフサービスリカバリを実行できます。Web UI は次の作業 負荷をサポートします。
- クラウド
- Microsoft SQL Server
- Oracle
- Red Hat Virtualization (RHV)
- VMware
- 使用状況レポートは、マスターサーバー上のバックアップデータのサイズを追跡しま す。また、Veritas NetInsights コンソールに簡単に接続して、NetBackup ライセンス を表示および管理できます。

メモ**:** NetBackup Web UI は、1280x1024 以上の画面解像度で最適に表示されます。

### **NetBackup Web UI** のアクセス制御

NetBackup では、役割ベースのアクセス制御を使用して Web UI へのアクセス権を付 与します。アクセス制御は、役割を通じて実行されます。

- 役割は、ユーザーが実行できる操作と、作業負荷資産、保護計画、またはクレデン シャルに必要なアクセス権を定義します。単一のユーザーに複数の役割を設定でき、 ユーザーアクセスを完全かつ柔軟にカスタマイズできます。
- RBAC は、Web UI と API でのみ利用可能です。 NetBackup のその他のアクセス制御方法は、拡張監査 (EA) を除いて、Web UI と API ではサポートされません。NetBackup アクセス制御 (NBAC) が有効な場合は、 Web UI を使用できません。

### **NetBackup** ジョブおよびイベントの監視

NetBackup Web UI を使用すると、管理者はより簡単に NetBackup 操作とイベントを監 視し、注意が必要な問題を特定できます。

- ダッシュボードには、NetBackup ジョブ、証明書、トークン、セキュリティイベント、使 用状況レポートの概要が表示されます。 表示されるダッシュボードウィジェットは、ユーザーのRBACの役割と権限によって異 なります。
- ジョブが失敗したときに管理者が通知を受信するように電子メール通知を設定できま す。NetBackup は、受信電子メールを受け取ることができる任意のチケットシステム をサポートします。

### 保護計画**:** スケジュール、ストレージ、およびストレージオプション を一元的に構成する場所

保護計画には、次の利点があります。

- バックアップのスケジュールに加えて、保護計画には、レプリケーションと長期保持の スケジュールも含めることができます。
- 利用可能なストレージから選択するときに、そのストレージで利用可能な追加機能を 確認できます。
- 作業負荷管理者は、必要なRBAC権限を使用して、バックアップ処理時間帯やバッ クアップ保持期間などの保護計画を作成して管理できます。 役割の権限について詳しくは、『 NetBackup Web UI 管理者ガイド』を参照してくだ さい。
- 作業負荷管理者は、資産またはインテリジェントグループを保護するために使用する 保護計画を選択できます。

### セルフサービスリカバリ

<span id="page-7-0"></span>NetBackup Web UI を使用すると、作業負荷管理者が VM またはデータベースを簡単 にリカバリできるようになります。インスタントアクセス機能をサポートする作業負荷の場合、 ユーザーはスナップショットをマウントして、VM のファイルやデータベースにすぐにアク セスできます。

# 用語

次の表では、新しい Web ユーザーインターフェースで導入された概念と用語について 説明します。

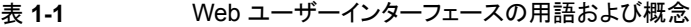

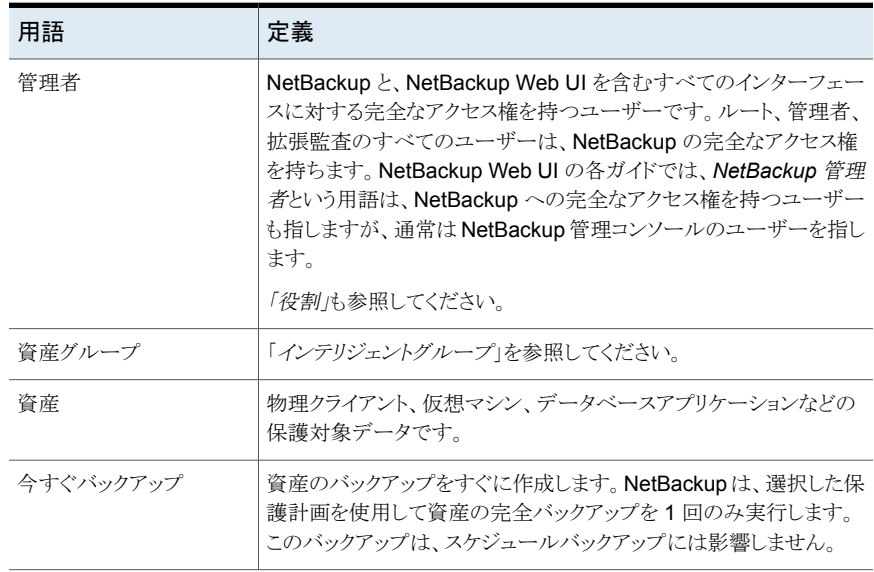

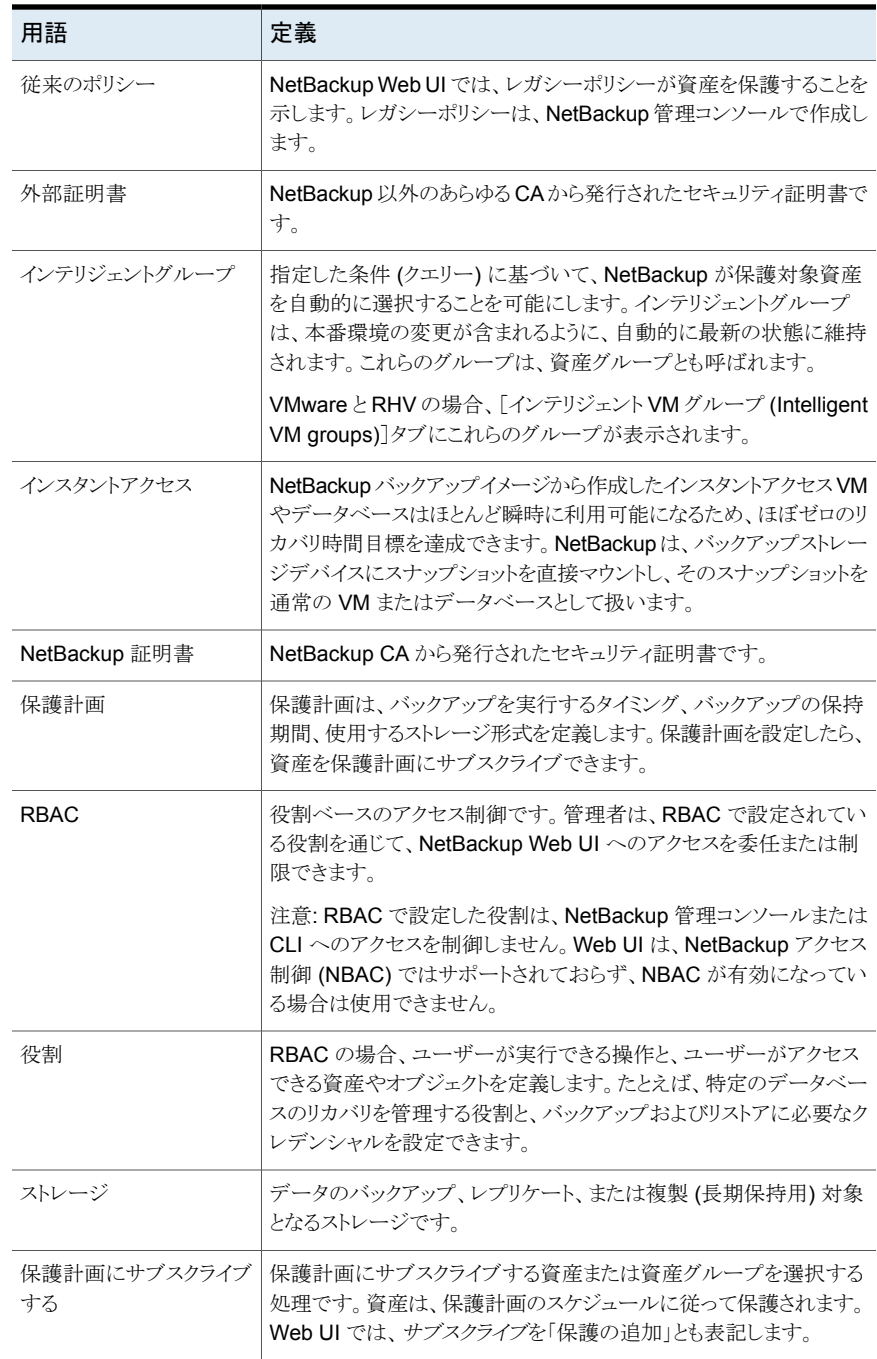

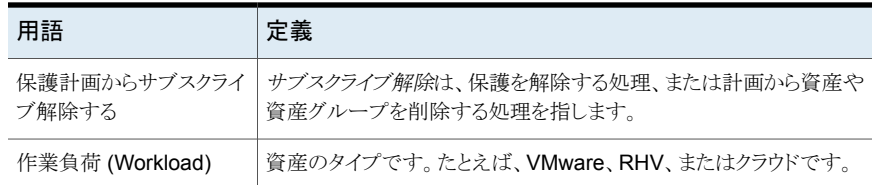

# **NetBackup Web UI** へのサインイン

<span id="page-9-0"></span>権限を持つユーザーは、NetBackup Web UI を使用して、NetBackup マスターサー バーに Web ブラウザからサインインできます。利用可能なサインインオプションは次のと おりです。

- [「ユーザー名とパスワードでサインインする」](#page-9-1)
- [「証明書またはスマートカードでサインインする」](#page-10-1)
- <span id="page-9-1"></span>■ [「シングルサインオン](#page-10-2) (SSO) でサインインする」

### ユーザー名とパスワードでサインインする

認可済みのユーザーのみが NetBackup Web UI にサインインできます。詳しくは、 NetBackup セキュリティ管理者にお問い合わせください。

ユーザー名とパスワードを使用して **NetBackup** マスターサーバーにサインインするに は

**1** Web ブラウザを開き、次の URL に移動します。

https://*masterserver*/webui/login

*masterserver* は、サインインする NetBackup マスターサーバーのホスト名または IP アドレスです。

**2** クレデンシャルを入力して、[サインイン (Sign in)]をクリックします。

次に例を示します。

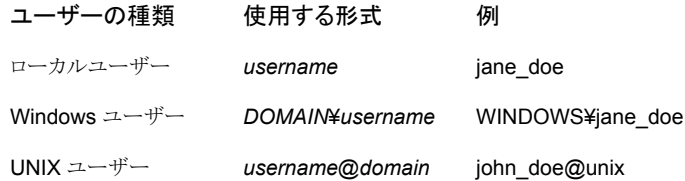

### <span id="page-10-1"></span>証明書またはスマートカードでサインインする

権限を持つユーザーである場合は、スマートカードまたはデジタル証明書を使用して NetBackup Web UI にサインインできます。詳しくは、NetBackup セキュリティ管理者に お問い合わせください。

スマートカードにないデジタル証明書を使用するには、まずブラウザの証明書マネージャ に証明書をアップロードする必要があります。詳しくはブラウザのマニュアルで手順を参 照するか、証明書管理者にお問い合わせください。

#### 証明書またはスマートカードでサインインするには

**1** Web ブラウザを開き、次の URL に移動します。

#### https://*masterserver*/webui/login

*masterserver* は、サインインする NetBackup マスターサーバーのホスト名または IP アドレスです。

- **2** [証明書またはスマートカードでサインイン (Sign in with certificate or smart card)] をクリックします。
- <span id="page-10-2"></span>**3** ブラウザにプロンプトが表示されたら、証明書を選択します。

### シングルサインオン **(SSO)** でサインインする

NetBackup 環境内で SAML が ID プロバイダとして設定されている場合、シングルサイ ンオン (SSO) オプションを使用して NetBackup Web UI にサインインできます。詳しく は、NetBackup セキュリティ管理者にお問い合わせください。

#### **SSO** を使用して **NetBackup** マスターサーバーにサインインするには

**1** Web ブラウザを開き、次の URL に移動します。

https://*masterserver*/webui/login

*masterserver* は、サインインする NetBackup マスターサーバーのホスト名または IP アドレスです。

- <span id="page-10-0"></span>**2** [シングルサインオンでサインイン (Sign in with single sign-on)]をクリックします。
- **3** 管理者が指示する手順に従ってください。

以降のログオンでは、NetBackupによって自動的にマスターサーバーへのサインイ ンが行われます。

# **NetBackup Web UI** からのサインアウト

NetBackup は、24 時間 (ユーザーセッションで許可される最大時間) 後に Web UI から の自動サインアウトを強制的に実行します。その時間が経過すると、NetBackup は再び サインインを要求します。また、使用するサインインオプション (ユーザー名とパスワード、

スマートカード、またはシングルサインオン (SSO)) を変更する場合にもサインアウトでき ます。

### **NetBackup Web UI** からサインアウトするには

◆ 右上で、プロファイルアイコン、[サインアウト(Sign out)]の順にクリックします。

# <span id="page-12-0"></span>NetBackup for SQL Server について

<span id="page-12-1"></span>この章では以下の項目について説明しています。

■ [NetBackup](#page-12-1) for SQL Server の概要

# **NetBackup for SQL Server** の概要

NetBackup Web UI では、SQL Server データベースのバックアップとリストアの機能が 提供されます。インスタンスは NetBackup 環境内で自動的に検出され、SQL Server 管 理者は目的のストレージ、バックアップおよびチューニング設定を含む 1 つ以上の保護 計画を選択できます。

**2**

NetBackup Web UI では、次の操作を実行できます。

- 検出されたインスタンス、データベースまたは可用性グループの表示
- SQL Server 資産を保護するための保護プランの選択
- データベースの復元
- リストア操作の監視

このマニュアルでは、Microsoft SQL Server を「SQL Server」と記載します。NetBackup for SQL Server は「NetBackup for Microsoft SQL Server」と記載します。

| 機能                         | 説明                                                                                                    |
|----------------------------|----------------------------------------------------------------------------------------------------|
| 保護計画                       | 次の利点があります。                                                                                                    |
|                            | 複数の SQL Server インスタンスまたはインスタンスデータベースを保護する単一<br>$\blacksquare$<br>の保護計画、または可用性グループまたは可用性データベースを保護する単一の<br>計画を使用できます。インスタンスは複数のクライアントに分散できます。<br>同じポリシーに完全、差分、トランザクションログのバックアップを含めることができま<br>す。<br>トランザクションログのバックアップ頻度をスケジュール設定できます。<br>$\blacksquare$<br>SQL Server コマンドに関する知識や、バッチファイルを記述して使用する必要は<br>$\blacksquare$<br>ありません。その代わり、この機能は実行時に自動的にバッチファイルを生成しま<br>す。 |
| SQL Server 資産の管理           | NetBackup は自動的に環境内の SQL Server インスタンスと可用性グループを検出<br>します。また、手動検出を実行できます。インスタンスまたはレプリカが登録されると、<br>SQL Server 作業負荷管理者は、SQL Server 資産を保護するために1つ以上の保<br>護計画を選択できます。                                                                                                    |
| 認証およびクレデンシャル               | SQL Server 保護計画は次をサポートします。                                                                                                    |
|                            | Windows 認証および Windows Active Directory 認証。<br>$\blacksquare$<br>適切に構成すると、NetBackup サービスアカウントをクライアント上で SQL Server<br>$\blacksquare$<br>の特権ユーザーとして実行する必要がなくなります。                                                                                                    |
| バックアップおよびリストア機能            | バックアップとリストアでは次の機能を利用できます。                                                                                                    |
|                            | ■ バックアップは、NetBackupサーバーによって中央サイトから完全に管理されます。<br>管理者は、ローカルホストまたはネットワークを介したリモートホスト上のインスタンス<br>に対して、自動的な無人のバックアップを行うスケジュールを設定できます。<br>■ NetBackupWeb UIは、1つのインターフェースからデータベースとトランザクション<br>ログのバックアップとリストアをサポートします。<br>注意: Web UI を使用した SQL Server リカバリでは、 SQL Server クライアントが<br>バージョン 8.3 以降である必要があります。                                                                  |
|                            | 完全バックアップ、差分バックアップ、トランザクションログバックアップのバックアッ<br>プスケジュール。                                                                                                    |
|                            | 手動バックアップとコピーのみバックアップ。<br>$\blacksquare$                                                                                                    |
|                            | SQL Server クラスタと可用性グループを含む、高可用性 (HA) 環境のサポート。<br>$\blacksquare$<br>SQL Server オブジェクトの別の場所へのリストア (リダイレクトリストア)。<br>$\blacksquare$                                                                                                    |
|                            | バックアップ中に複数のストライプを使うための機能です。<br>$\blacksquare$                                                                                                    |
|                            | バックアップのパフォーマンスを改善できるチューニングオプション。<br>$\blacksquare$                                                                                                    |
| ストリームベースのバックアップおよび<br>リストア | SQL Server の高速処理が可能な仮想デバイスインターフェースを使った、ストリーム<br>ベースでの SQL Server オブジェクトのバックアップとリストア。                                                                                                    |

表 **2-1** NetBackup for SQL Server の機能

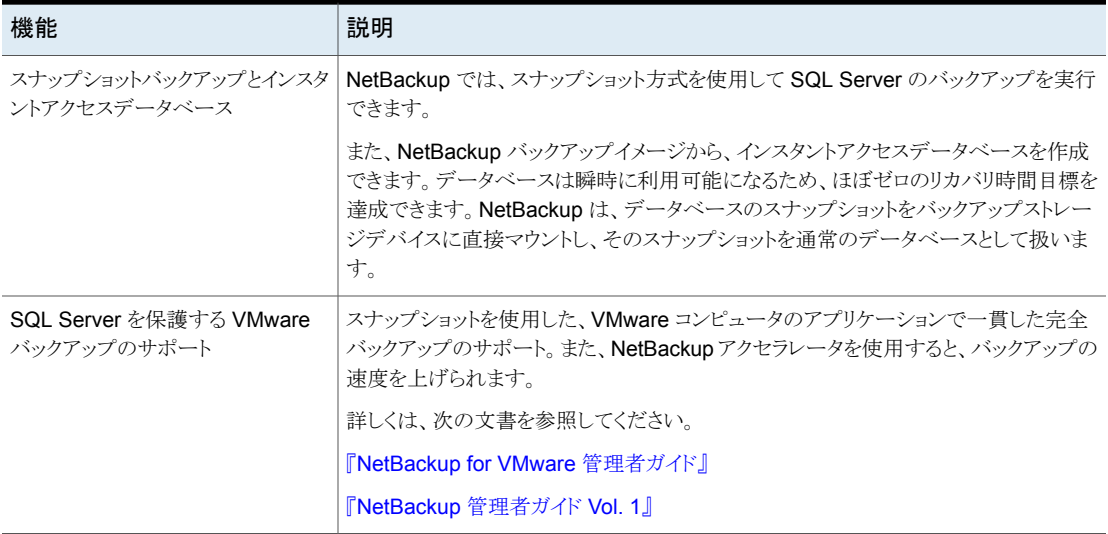

# <span id="page-15-0"></span>Microsoft SQL Server の管 理

この章では以下の項目について説明しています。

- SQL Server [オブジェクトの検出について](#page-15-1)
- SQL Server [資産の参照](#page-17-1)
- SQL Server [インスタンスまたはレプリカへのクレデンシャルの選択または追加](#page-20-0)

**3**

- Microsoft SQL Server [クレデンシャルの管理](#page-25-0)
- <span id="page-15-1"></span>■ SQL Server [インスタンスの削除](#page-25-1)
- SQL Server [インスタンスの手動での追加](#page-25-2)

# **SQL Server** オブジェクトの検出について

NetBackupによる検出を定期的に実行して、インスタンスや環境内の高度可用性グルー プや基本可用性グループの情報を収集します。(読み取りスケール可用性グループは手 動で検出する必要があります)。データは 1 時間後に期限切れになります。NetBackup Discovery Service (nbdisco) では、そのマスターサーバーのクライアント上のインスタ ンスと可用性グループに対して、8 時間ごとに「簡易」検出が実行されます。NBARS (NetBackup Agent Request Service) は、5 分ごとにマスターサーバーをポーリングし て、期限の切れたデータがないかを確認します。

詳細検出には、データベースの検出が含まれ、次の状況で実行されます。

- 完全バックアップ、増分バックアップ、またはリストアが実行された後 クライアントは、データベースのデータが変更されて 15 分以上経過する前に詳細を 送信します。
- データベースまたは可用性グループの手動検出を実行する場合

■ インスタンスまたはレプリカのクレデンシャルを追加した後

デフォルトでは、このサービスは、SQL Server インスタンスを検出すると、マスターサー バーにレポートします。ただし、ユーザーは bpsetconfig ユーティリティを使用して、特 定のクライアントの検出をオフにできます。REPORT\_CLIENT\_DISCOVERIES オプションに ついて詳しくは、『NetBackup [管理者ガイド](http://www.veritas.com/docs/DOC5332) Vol. 1』を参照してください。

クライアントは、各インスタンスの NetBackup¥dbext¥mssql ディレクトリにキャッシュファ イル NB\_instancename\_cache\_v1.0.dat を保持します。ファイルは削除でき、 NetBackup は、詳細検出データが再送信されたときに、次回の完全バックアップの後で このファイルを再作成できます。

### **Web UI** の確認メッセージ

[データベースの検出を開始しています。(Starting the discovery of databases.)] のメッセージが[データベースの検出 (Discover databases)]または[可用性グループの 検出 (Discover availability groups)]をクリックした後に表示されます。このメッセージは、 検出プロセスを開始するように要求されたことのみを示します。ただし、データベースの検 出はさまざまな理由で失敗することがあります。たとえば、インスタンスが有効なクレデン シャルと関連付けられていない場合や、ホストに到達できない場合などです。次のメッセー ジが表示されたときに、詳細検出が成功したと見なせます: [データベースの検出を正常に 開始しました。(Successfully started the discovery of databases.) 一覧を更 新するには、[更新]をクリックします。(Click Refresh to update the list.)]

## 高度可用性グループまたは基本可用性グループのオンデマンドの検出

<span id="page-16-0"></span>NetBackup 検出プロセスを手動で開始すると、環境で高度可用性グループまたはレプ リカ、基本可用性グループまたはレプリカを迅速に検出できます。オンデマンド検出を実 行するには、インスタンスまたはレプリカにクレデンシャルが必要です。

#### 高度可用性グループまたは基本可用性グループを検出するには

- **1** 左側で[作業負荷 (Workloads)]、[Microsoft SQL Server]の順にクリックします。
- **2** [可用性グループ (Availability groups)]タブをクリックします。
- **3** [可用性グループの検出 (Discover availability groups)]をクリックします。
- <span id="page-16-1"></span>**4** 可用性グループのレプリカに関連付けられているホストとインスタンスを選択します。 このリストには、登録されているレプリカのみが表示されます。
- **5** [検出(Discover)]をクリックします。

# オンデマンドでのデータベースの検出

NetBackup 検出プロセスを手動で開始すると、環境内のインスタンスデータベースまた は可用性データベースを迅速に検出できます。

#### データベースを検出するには

- **1** 左側で[作業負荷 (Workloads)]、[Microsoft SQL Server]の順にクリックします。
- **2** [データベース (Databases)]タブをクリックします。
- **3** [データベースの検出 (Discover databases)]をクリックします。
- **4** データベースに関連付けられたホストとインスタンスを選択します。 このリストには、登録されているインスタンスのみが表示されます。
- <span id="page-17-0"></span>**5** [検出(Discover)]をクリックします。

## 読み取りスケール可用性グループの検出

読み取りスケール可用性グループは自動的に検出されません。可用性グループのレプ リカのいずれかを指定し、手動で検出を開始する必要があります。

#### 読み取りスケール可用性グループを検出するには

- **1** 左側で[作業負荷 (Workloads)]、[Microsoft SQL Server]の順にクリックします。
- **2** [インスタンス (Instances)]タブをクリックします。
- **3** 可用性グループに含まれるレプリカのいずれかを選択して、[クレデンシャルの管理 (Manage credentials)]をクリックします。
- **4** プロンプトに従って、レプリカのクレデンシャルを入力します。
- **5** [可用性グループ (Availability groups)]タブをクリックします。
- **6** [可用性グループの検出 (Discover availability groups)]をクリックします。
- <span id="page-17-1"></span>**7** 可用性グループのレプリカに関連付けられているホストとインスタンスを選択します。 このリストには、登録されているレプリカのみが表示されます。
- **8** [検出 (Discover)]をクリックします。

# **SQL Server** 資産の参照

インスタンス、データベース、可用性グループを参照して、保護の有無や利用可能なリカ バリポイントなどの詳細を表示できます。

メモ**:** データベースの従来のポリシー情報が表示されますが、インスタンスや可用性グ ループの従来のポリシー情報は表示されません。Web UI は、保護計画がインスタンスま たはレプリカを保護するかどうかを示しますが、従来のポリシーの実行の有無は示しませ ん。ただし、個々のデータベースで従来のポリシーを使用してバックアップを作成すると、 [次によって保護: (Protected by )]列に従来のポリシー名が表示されます。

### **SQL Server** インスタンスの参照

「インスタンス (instance)]タブで、インスタンスを表示して、インスタンスの保護方法やイ ンスタンスのクレデンシャルなどを管理できます。

### **SQL Server** インスタンスを参照するには

- **1** 左側で[作業負荷 (Workloads)]、[Microsoft SQL Server]の順にクリックします。
- **2** [インスタンス (Instances)]タブをクリックします。
- **3** 1 つ以上のインスタンスで実行可能な処理を表示するには、インスタンスのチェック ボックスにチェックマークを付けます。[今すぐバックアップ (Backup now)]は、イン スタンスを 1 つ選択した場合にのみ実行できます。
- **4** インスタンスの詳細を表示するには、インスタンスをクリックします。次のタスクを実行 できます。
	- 「今すぐバックアップ (Backup now)]をクリックして、インスタンスのバックアップ をすぐに実行する
	- 「保護の追加 (Add protection)]をクリックして、保護計画にインスタンスを追加 する
	- 「保護の削除 (remove protection)]をクリックして、保護計画からインスタンスを 削除する
	- 「データベース(Databases)]タブをクリックして、インスタンスとその保護情報お よび状態が検出されたデータベースを表示する
	- 「アクセス権 (Permissions)タブをクリックして、インスタンスのアクセス権を持つ 役割を表示する

### **SQL Server** 可用性グループの参照

[インスタンス (Instances)]タブで、可用性グループを表示して、データベースとレプリカ の詳細、可用性グループの保護方法などを管理できます。

#### **SQL Server** 可用性グループを参照するには

- **1** 左側で[作業負荷 (Workloads)]、[Microsoft SQL Server]の順にクリックします。
- **2** 1つ以上の可用性グループに実行可能な処理を表示するには、可用性グループの チェックボックスにチェックマークを付けます。[今すぐバックアップ (Backup now)] は、可用性グループを 1 つ選択した場合にのみ実行できます。
- **3** 可用性グループをクリックして、その詳細を表示します。次のタスクを実行できます。
	- [今すぐバックアップ (Backup now)]をクリックして、インスタンスのバックアップ をすぐに実行する
- [保護の追加 (Add protection)]をクリックして、保護計画に可用性グループを追 加する
- [保護の削除 (remove protection)]をクリックして、保護計画から可用性グルー プを削除する
- 「データベース (Databases)]タブをクリックして、可用性グループとその保護情 報および状態が検出されたデータベースを表示する
- [レプリカ(Replicas)]タブをクリックして、可用性グループとその保護情報および 状態が検出されたレプリカを表示する
- [アクセス権 (Permissions)タブをクリックして、可用性グループのアクセス権を 持つ役割を表示する

### **SQL Server** データベースの参照

メモ**:** データベースは、データベースのバックアップが存在する場合、データベースイン スタンスに検証済みクレデンシャルが含まれる場合、データベースの手動検出が実行さ れている場合にのみ、[データベース(Databases)]タブに表示されます。

#### **SQL Server** データベースを参照するには

- **1** 左側で[作業負荷 (Workloads)]、[Microsoft SQL Server]の順にクリックします。
- **2** [データベース (Databases)]タブをクリックします。
- **3** 1 つ以上のデータベースで実行可能な処理を表示するには、各データベースの チェックボックスにチェックマークを付けます。[今すぐバックアップ (Backup now)] は、データベースを 1 つ選択した場合にのみ実行できます。
- **4** データベースの詳細を表示するには、データベースをクリックします。次のタスクを実 行できます。
	- 「今すぐバックアップ (Backup now)]をクリックして、インスタンスのバックアップ をすぐに実行する
	- [保護の追加 (Add protection)]をクリックして、保護計画にデータベースを追加 する
	- [保護の削除 (remove protection)]をクリックして、保護計画からデータベース を削除する
	- [リカバリポイント (Recovery points)]をクリックして、データベースの利用可能な リカバリポイントを表示する
	- [リストアアクティビティ(Restore activity)]をクリックして、データベースのリストア ジョブを表示するには

<span id="page-20-0"></span>■ [アクセス権 (Permissions)]タブをクリックして、データベースのアクセス権を持 つ役割を表示する

# **SQL Server** インスタンスまたはレプリカへのクレデン シャルの選択または追加

SQL Server 資産の完全な検出を許可するには、インスタンスまたはレプリカのサーバー のクレデンシャルを選択または追加する必要があります。使用するSQLServer クレデン シャルオプションの要件を確認します。

p.22 の 「 SQL Server [クレデンシャルについて](#page-21-0) 」 を参照してください。

#### **SQL Server** インスタンスまたはレプリカにクレデンシャルを選択または追加するには

- **1** 左側で[作業負荷 (Workloads)]、[Microsoft SQL Server]の順にクリックします。
- **2** [インスタンス (Instances)]タブをクリックします。
- **3** インスタンスまたはレプリカのチェックボックスにチェックマークを付け、[クレデンシャ ルの管理 (Manage credentials)]をクリックします。

可用性グループの各レプリカをクレデンシャルに登録する必要があります。

**4** 次のいずれかのオプションを選択します。SQL Server 資産にクレデンシャルを選 択または追加できるようにするには、特定の RBAC 権限が必要です。

詳しくは、『 NetBackup Web UI [管理者ガイド』](http://www.veritas.com/docs/DOC5334)を参照するか、NetBackup 管理者 にお問い合わせください。

既存のクレデンシャルから 選択した資産に使用するクレデンシャルを選択し、[次へ(Next)] 選択してください (Select をクリックします。 from existing credentials)

次のオプションのいずれかを選択します。 クレデンシャルを追加 (Add credentials)

- [クライアントのローカルで定義されているクレデンシャルを使 用 (Use credentials that are defined locally on the client)]、 [次へ (Next)]の順にクリックします。
- これらの特定のクレデンシャルを使用 (Use these specific credentials) クレデンシャルに関連付けられている[ユーザー名 (User name)]、[パスワード (password)]、および[ドメイン (Domain)]を入力します。[次へ (Next)]をクリックします。
- **5** [アクセス権 (Permissions)]の画面には、クレデンシャルへのアクセス権を持つ役 割が表示されます。

必要な RBAC 権限を持っている場合は、次の操作が可能です(複数の操作も可 能)。

- 別の RBAC の役割を追加してクレデンシャルのアクセス権を付与する
- クレデンシャルの役割の権限を編集する
- 役割を削除する
- **6** [次へ (Next)]をクリックします。クレデンシャルの設定を確認し、[完了 (Finish)]を クリックします。

登録日に、クレデンシャルが追加または更新された日時が反映されますが、クレデ ンシャルが有効であるかどうかは示されません。

<span id="page-21-0"></span>データベースと可用性グループの検出は、クレデンシャルの検証後に開始されま す。ただし、この資産は Web UI にすぐには表示されない場合があります。資産は 検出プロセスが完了した後に表示されます。

# SQL Server クレデンシャルについて

SQL Server を保護するには、SQL Server インスタンスまたは可用性レプリカにクレデ ンシャルを追加 (登録) する必要があります。NetBackup Web UI は、Windows 認証お よび Windows Active Directory 認証をサポートしています。混在モードまたは SQL Server 認証をサポートしません。データベースまたは可用性グループレベルでは、クレ デンシャルはサポートされません。

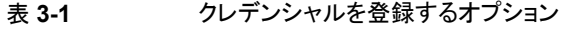

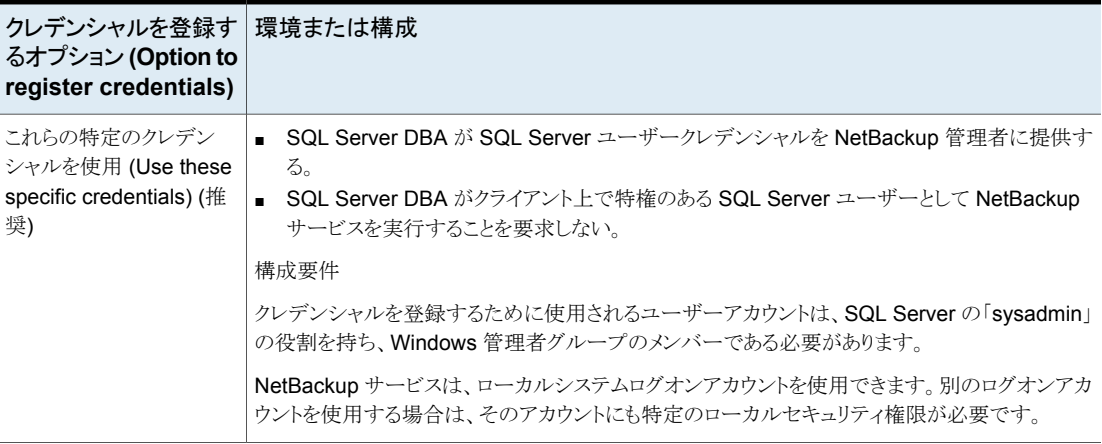

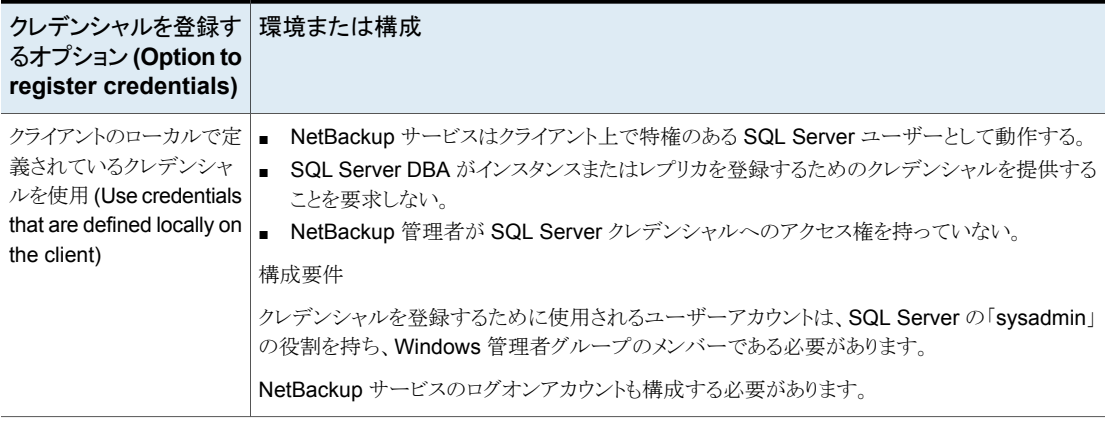

### **SQL Server** ホストがクラスタ化されている、または複数の **NIC** を使用している場合のインスタンスの登録

NetBackup が SQL Server クラスタを検出すると、[インスタンス (Instances)]タブに 1 つのエントリを追加します。このインスタンスはクラスタ内のすべてのノードを表します。ホ スト名はSQLServer クラスタの仮想名です。このインスタンスにクレデンシャルを追加す るときに NetBackup はアクティブノードでクレデンシャルを検証します。クラスタのすべて のノードのクレデンシャルを有効にする必要があります。

NetBackup が複数の NIC を使用する SQL Server ホストを検出すると、[インスタンス (Instances)]タブで NetBackup のクライアント名を使用してエントリを追加します。パブ リックインターフェース名を使用して NetBackup クライアントをインストールした場合、プ ライベートインターフェース名として NetBackup クライアント名を構成する必要がありま す。次に、そのプライベートインターフェース名でインスタンスにクレデンシャルを追加し ます。複数の NIC を使用する SQL Server クラスタでは、SQL Server クラスタの仮想プ ライベート名でインスタンスにクレデンシャルを追加します。

詳しくは、『NetBackup for SQL Server Web UI 管理者ガイド』を参照するか、NetBackup 管理者にお問い合わせください。

### **Microsoft SQL Server** フェールオーバークラスタインスタンス **(FCI)** の登録

NetBackup は、クラスタ名と物理ノード名でフェールオーバークラスタインスタンス (FCI) を検出して表示します。たとえば、インスタンス FCI は、その物理ノードである hostvm10 と hostvm11 の両方が、クラスタ名の sql-fci とともに列挙されます。FCI 用に存在す るデータベースも、ノード名およびクラスタ名とともに列挙されます。データベースを保護 する方法に応じて、クラスタ名(すべてのノードに対して有効) または物理ノード名のいず れかにクレデンシャルを追加します。

### クレデンシャルの検証

クレデンシャルを追加すると、NetBackup によってクレデンシャルが検証され、データ ベースと可用性グループの検出が開始されます。検出が完了すると、[データベース (Databases)]または[可用性グループ (Availability group)]タブに結果が表示されます。

SQL Server クラスタの場合、または可用性グループのインスタンスが SQL Server クラ スタの一部である場合、NetBackup はアクティブノードでクレデンシャルを検証します。 クラスタのすべてのノードのクレデンシャルを有効にする必要があります。SQL Server可 用性グループの場合、レプリカは個別に登録されて検証されます。登録日に、クレデン シャルが追加または更新された日時が反映されますが、クレデンシャルが有効であるか どうかは示されません。

<span id="page-23-0"></span>『NetBackup for Microsoft SQL Server 管理者ガイド』を参照してください。

# SQL Server のバックアップとリストアのための NetBackup サービスの 設定

NetBackup Web UI を使用したポリシーおよび保護計画の場合、NetBackup はバック アップやリストアを実行する際に、NetBackup Client Service および NetBackup Legacy Network Service を使用して SQL Server にアクセスします。

NetBackup サービスのログオンアカウントには次の要件があることに注意します。

- アカウントには SQL Server 「sysadmin」ロールが必要です。
- ログオンアカウントでローカルシステムを使用する場合、SQL Server sysadmin ロー ルを NT AUTHORITY¥SYSTEM または BUILTIN¥Administrators グループに手 動で適用する必要があります。

#### **SQL Server** のバックアップとリストアのために **NetBackup** サービスを設定するには

- **1** SQL Server sysadmin ロールと必要なローカルセキュリティ権限のあるアカウント で、Windows ホストにログオンします。
- **2** Windows サービスアプリケーションで、NetBackup Client Service を開きます。
- **3** [ローカルシステムアカウント (Local System account)]または SQL Server 管理者 アカウントが設定されていることを確認します。

[クライアントのローカルで定義されているクレデンシャルを使用 (Use credentials that are defined locally on the client)]設定を使ってインスタンスを登録する場合 は、両方のサービスが同一のログオンアカウントを使う必要があります。[これらの特 定のクレデンシャルを使う (Use these specific credentials)]設定を使ってインスタ ンスを登録する場合は、これらのサービスで同じログオンアカウントを使うか、別々の ログオンアカウントを使うことができます。

**4** NetBackup Legacy Network Service を開きます。

**5** [ローカルシステムアカウント (Local System account)]または SQL Server 管理者 アカウントが設定されていることを確認します。

[クライアントのローカルで定義されているクレデンシャルを使用(Use credentials that are defined locally on the client)]設定を使ってインスタンスを登録する場合 は、両方のサービスが同一のログオンアカウントを使う必要があります。[これらの特 定のクレデンシャルを使う (Use these specific credentials)]設定を使ってインスタ ンスを登録する場合は、これらのサービスで同じログオンアカウントを使うか、別々の ログオンアカウントを使うことができます。

- **6** 別のログオンアカウントを選択した場合は、サービスを再起動します。
- <span id="page-24-0"></span>**7** [これらの特定のクレデンシャルを使用 (Use these specific credentials)]オプショ ンを選択する場合、ローカルシステム以外のアカウントに特定のローカルセキュリティ の権限が必要になります。

p.25 の 「SQL Server [のローカルセキュリティの権限の構成」](#page-24-0) を参照してください。

## SQL Server のローカルセキュリティの権限の構成

[これらの特定のクレデンシャルを使用 (Use these specific credentials)]オプションを 使ってクレデンシャルを作成する場合、ローカルシステム以外のアカウントに特定のロー カルセキュリティの権限が必要になります。NetBackup for SQL Server エージェントは、 データにアクセスするときに SQL Server ユーザーとしてログオンするため、こうした権限 が必要になります。

メモ**:** この構成は、ローカルセキュリティの権限にのみ適用されます。ドメインレベルの権 限については、ドメイン管理者にお問い合わせください。

ローカルセキュリティの権限を構成する方法

- **1** [ローカルセキュリティポリシー (Local Security Policy)]を開きます。
- **2** [ローカルポリシー (Local Policies)]をクリックします。
- **3** [ユーザー権利の割り当て (User Rights Assignment)]では、次のポリシーにアカ ウントを追加してください。
	- 認証後にクライアントを偽装 (Impersonate a client after authentication)
	- [プロセスレベルトークンの置き換え (Replace a process level token)]
- **4** この変更を有効にするために、グループポリシーの更新コマンド (グループポリシー の更新) を実行します。

gpupdate /Force

- **5** NetBackup Client Service と NetBackup Legacy Network Service がこのアカウ ントを使ってログオンする場合、これらのサービスを再起動する必要があります。
- <span id="page-25-0"></span>**6** SQL Server クラスタの場合は、クラスタのノードごとにローカルセキュリティ権限を設 定します。SQL Server 可用性グループの場合、バックアップを実行するすべての レプリカでサービスを設定します。

# **Microsoft SQL Server** クレデンシャルの管理

適切な RBAC 権限を持つユーザーは、SQL Server インスタンスのクレデンシャルを表 示および管理できます。

**SQL Server** クレデンシャルを編集するには

- **1** 左側で[作業負荷 (Workloads)]、[Microsoft SQL Server]、[インスタンス (Instances)]タブの順にクリックします。
- <span id="page-25-1"></span>**2** 編集するインスタンスまたはレプリカを選択して、[クレデンシャルの管理 (Manage credentials)]をクリックします。

# **SQL Server** インスタンスの削除

環境内に存在しなくなったインスタンスを削除するには、この手順を使用します。

**SQL Server** インスタンスを削除するには

- **1** 左側の[Microsoft SQL Server]をクリックし、[インスタンス (Instances)]タブをクリッ クします。
- **2** インスタンスのチェックボックスに移動してチェックマークを付けます。
- **3** [削除 (Remove)]をクリックします。

<span id="page-25-2"></span>メモ**:** インスタンスを削除すると、削除されたインスタンスに関連付けられているすべ ての資産は保護されなくなります。既存のバックアップイメージのリカバリは引き続き 可能ですが、インスタンスのバックアップは失敗します。

# **SQL Server** インスタンスの手動での追加

新たに検出された SQL Server インスタンスが自動的に表示されます。ところが、検出 サービスが新しいインスタンスを検出するのを待ちたくない場合があります。この場合に、 インスタンスを手動で追加できます。

#### **SQL Server** インスタンスを手動で追加するには

- **1** 左側の[SQL Server]をクリックし、[インスタンス (Instances)]タブをクリックします。
- **2** [追加 (Add)]をクリックします。
- **3** インスタンスが存在するホストの名前と[インスタンス名 (Instance name)]を指定し ます。
	- SQL Server クラスタの場合、ホスト名は SQL Server クラスタの仮想名です。ク ラスタの各ノードを追加する必要はありません。
	- 複数 NIC 環境の場合、ホスト名は SQL Server ホストまたは仮想 SQL Server のプライベートインターフェース名です。
	- フェールオーバークラスタインスタンスの場合は、SQL Server クラスタの仮想名 を入力します。 NetBackup は、FCI を物理ノード名とクラスタ名で列挙します。
- **4** [次へ (Next)]をクリックします。
- **5** インスタンスへのアクセス権を持つ役割を確認します。[追加 (Add)]をクリックして、 追加のロールにインスタンスへのアクセス権を付与します。
- **6** このインスタンスのクレデンシャルを追加するには、[クレデンシャルの管理(Manage credentials)]をクリックします。

p.21 の 「SQL Server [インスタンスまたはレプリカへのクレデンシャルの選択または](#page-20-0) [追加」](#page-20-0)を参照してください。

この時点でクレデンシャルを省略することができます。インスタンスは登録解除済み としてマーク付けされ、[登録済み (Registered)]列が空になります。

**7** [完了 (Finish)]をクリックします。

# <span id="page-27-0"></span>Microsoft SQL Server の保 護

この章では以下の項目について説明しています。

- SQL Server [資産の保護](#page-27-1)
- Microsoft SQL Server [資産の保護設定の編集](#page-29-0)
- <span id="page-27-1"></span>■ [データベース、インスタンス、可用性グループの保護状態の表示](#page-36-0)
- SQL Server [資産の保護の削除](#page-37-0)

# **SQL Server** 資産の保護

次の手順を使用して、SQL Server 資産を保護計画にサブスクライブします。保護計画 に資産をサブスクライブするときに、定義済みのバックアップ設定を資産に割り当てます。 次の点に注意してください。

**4**

- 自分に割り当てられている RBAC の役割によって、管理する資産と、使用する保護 計画にアクセスできるようにする必要があります。
- データベースは、データベースのバックアップが存在する場合、データベースインス タンスに検証済みクレデンシャルが含まれる場合、データベースの手動検出が実行 されている場合にのみ、[データベース (Databases)]タブに表示されます。

#### **SQL Server** 資産を保護するには

- **1** 左側で[作業負荷 (Workloads)]、[Microsoft SQL Server]の順にクリックします。
- **2** 保護する資産 (複数可) を選択します。

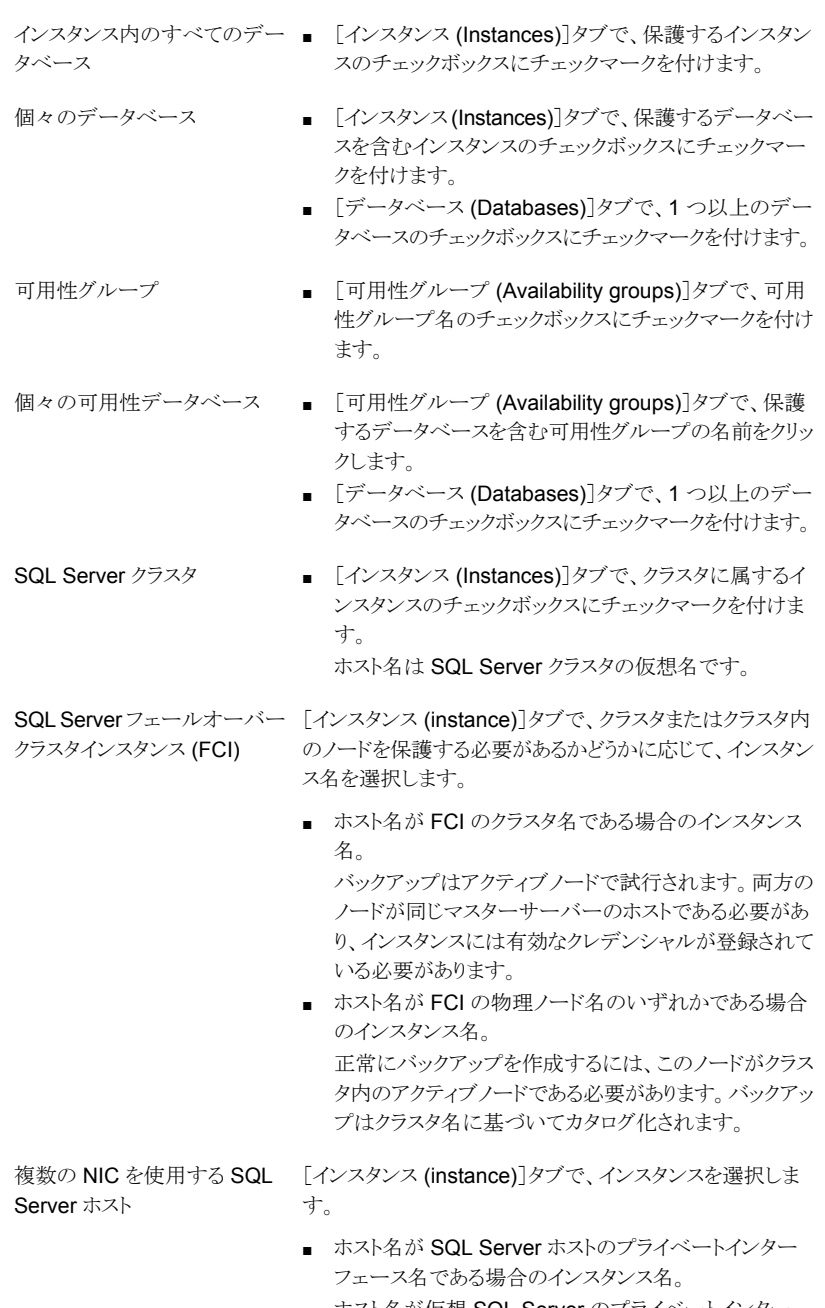

■ ホスト名が仮想 SQL Server のプライベートインター フェース名である場合に、複数の NIC を使用する SQL Server クラスタのインスタンス名。

- **3** [保護の追加 (Add protection)]をクリックします。
- **4** 保護計画を選択し、[次へ (Next)]をクリックします。
	- スナップショットバックアップの場合は、「スナップショットオプション (Snapshot options)]と[スナップショット方式 (Snapshot method)]を一覧表示する保護計 画を見つけます。 p.36 の [「スナップショット方式」](#page-35-1) を参照してください。
	- 可用性グループの場合は、「可用性データベースのバックアッププリファレンス (Availability database backup preference)]が[プライマリレプリカを保護する (Protect primary replica)]または[優先レプリカを保護する (Protect preferred replica)]に設定されている保護計画を選択します。 [なし (None)]または[可用性データベースをスキップする (Skip availability databases)]を設定している保護計画に、可用性グループをサブスクライブしな いでください。
- **5** 必要な役割の権限を持っている場合は、次の 1 つ以上の設定を調整できます。
	- スケジュールと保持 (Schedules and retention) バックアップの開始時間帯を変更します。トランザクションログのスケジュールの 頻度と保持期間を編集することもできます。 p.31 の [「スケジュールと保持」](#page-30-0) を参照してください。
	- バックアップオプション (Backup options) と構成オプション (Configuration options) パフォーマンスチューニングオプションを調整するか、保護計画のオプションを 変更または有効にします。 p.32 の [「パフォーマンスチューニングおよび設定のオプション」](#page-31-0) を参照してくだ さい。
- <span id="page-29-0"></span>**6** [保護 (Protect)]をクリックします。

選択の結果は、[インスタンス (Instances)]または[データベース (Databases)]の 下に表示されます。

# **Microsoft SQL Server** 資産の保護設定の編集

必要な役割の権限がある場合は、スケジュールやその他のオプションなど、保護計画の 特定の設定を編集できます。

- p.31 の [「スケジュールと保持」](#page-30-0) を参照してください。
- p.32の 「パフォーマンスチューニングおよび設定のオプション | を参照してください。

#### **Microsoft SQL Server** 資産の保護設定を編集するには

- **1** 左側で[作業負荷 (Workloads)]、[Microsoft SQL Server]の順にクリックします。
- **2** 次のいずれかを実行します。

■ 「インスタンス (instance)]タブで、編集する インスタンスをクリックします。 インスタンスの設定の編集

■ [データベース (Databases)]タブで、編集 するデータベースをクリックします。 データベースの設定の編集

■ 「可用性グループ (Availability groups)]タ ブで、編集する可用性グループをクリックし ます。 可用性グループの設定の編集

■ 「データベース (Databases)]タブで、編集 するデータベースをクリックします。 可用性データベースの設定の編集

- **3** [保護のカスタマイズ (Customize protection)]、[続行 (Continue)]の順にクリック します。
- **4** 必要な役割の権限を持っている場合は、次の 1 つ以上の設定を調整できます。
	- スケジュールと保持 (Schedules and retention) バックアップの開始時間帯を変更します。 トランザクションログのスケジュールの頻度と保持期間を編集することもできます。 p.31 の [「スケジュールと保持」](#page-30-0) を参照してください。
	- バックアップオプション (Backup options) と構成オプション (Configuration options) パフォーマンスチューニングオプションを調整するか、保護計画のオプションを 変更または有効にします。 p.32 の [「パフォーマンスチューニングおよび設定のオプション」](#page-31-0) を参照してくだ さい。
- <span id="page-30-0"></span>**5** [保護 (Protect)]をクリックします。

### スケジュールと保持

必要な RBAC権限がある場合、資産を保護計画にサブスクライブするときに次の設定を 調整できます。

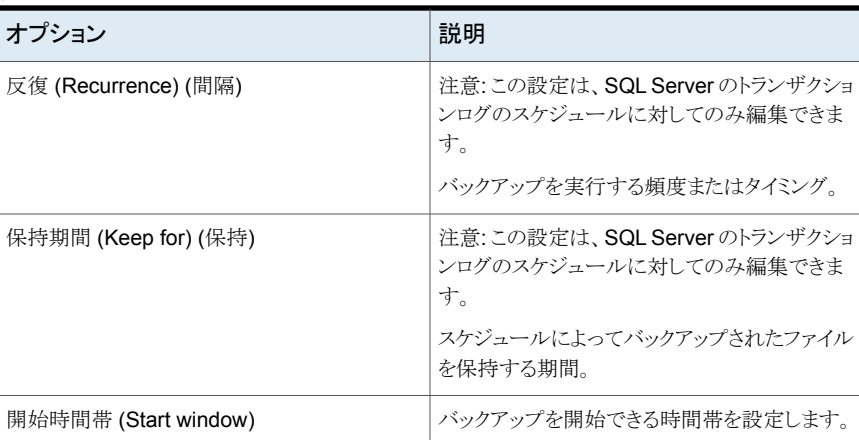

#### 表 **4-1**

# パフォーマンスチューニングおよび設定のオプション

<span id="page-31-0"></span>必要な RBAC権限がある場合、資産を保護計画にサブスクライブするときに次の設定を 調整できます。

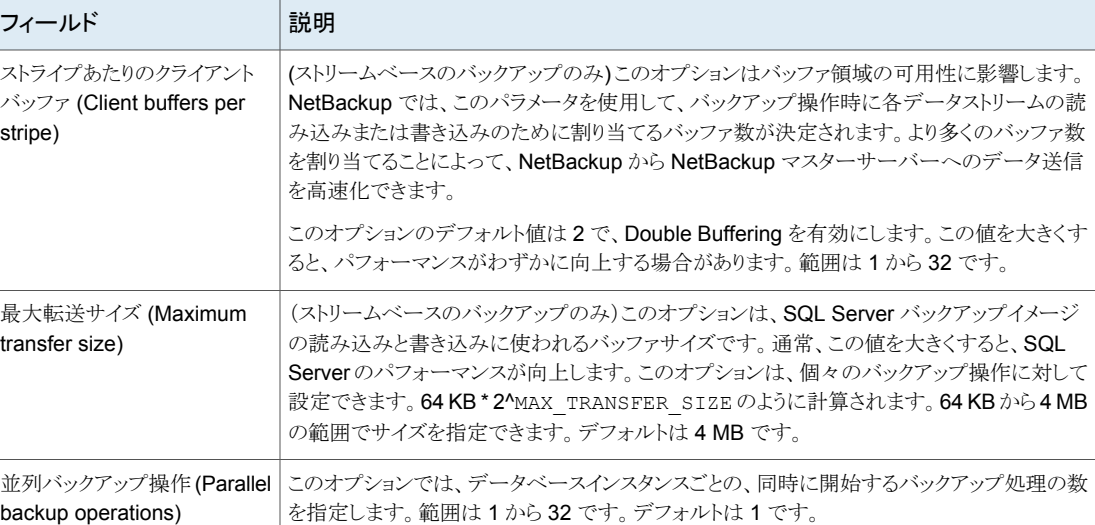

### 表 **4-2** パフォーマンスチューニングおよび設定のオプション

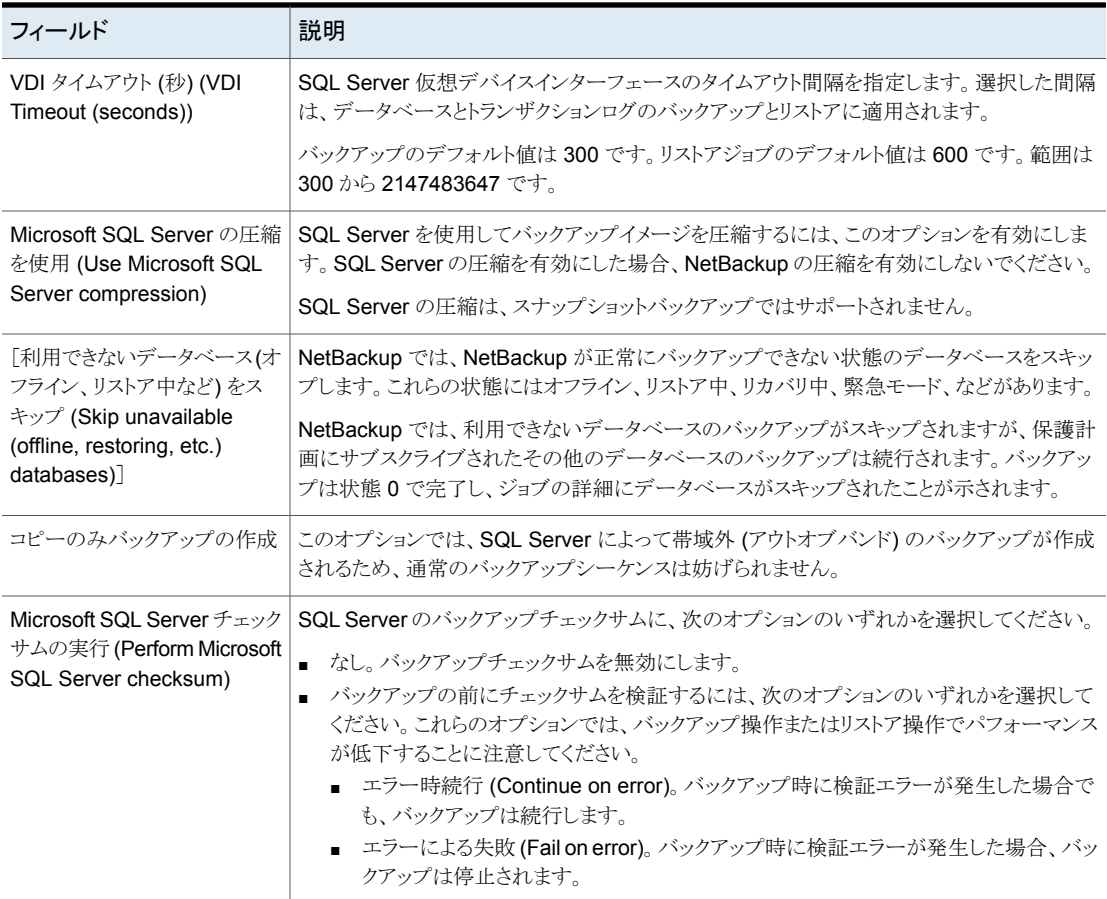

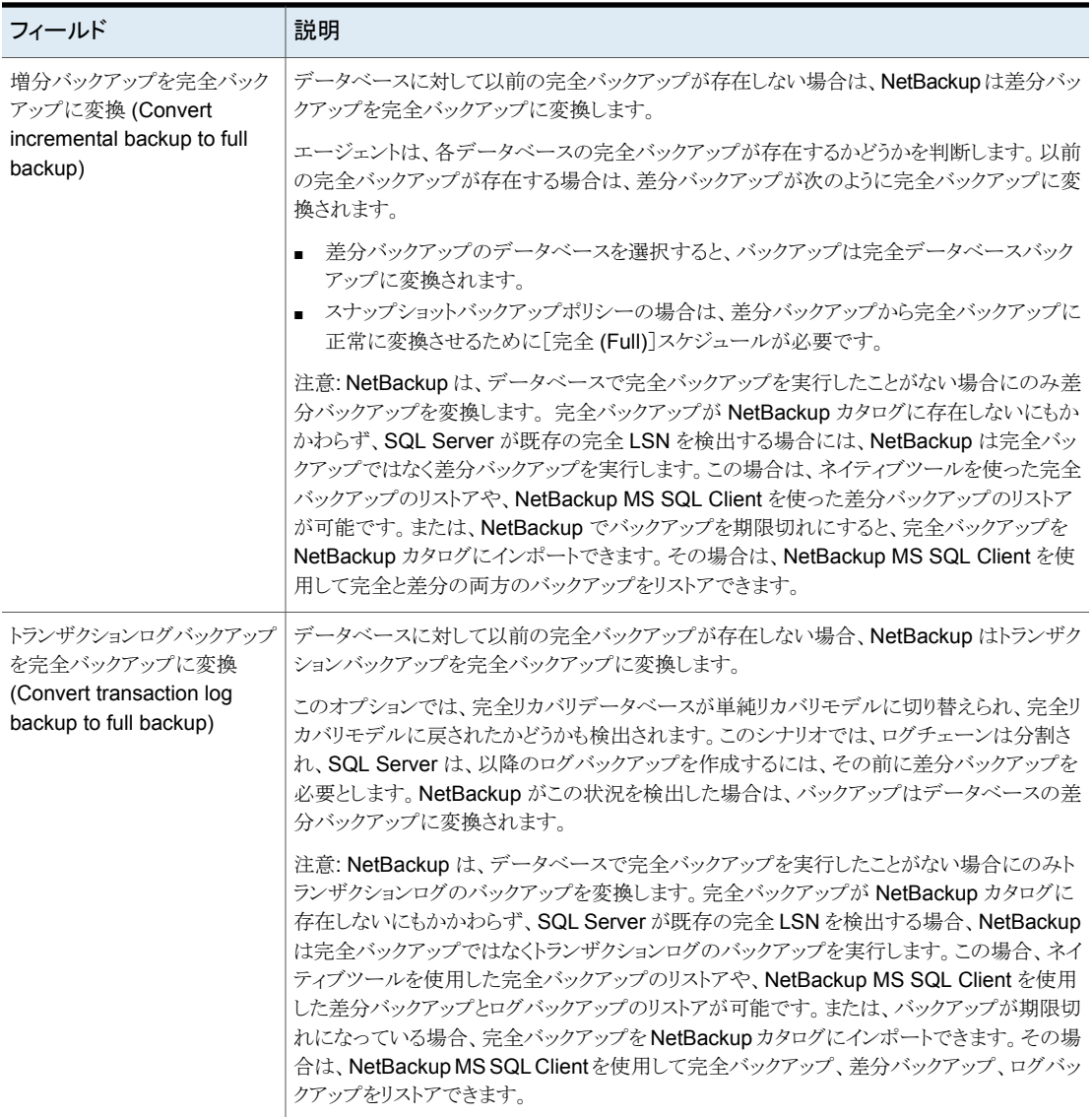

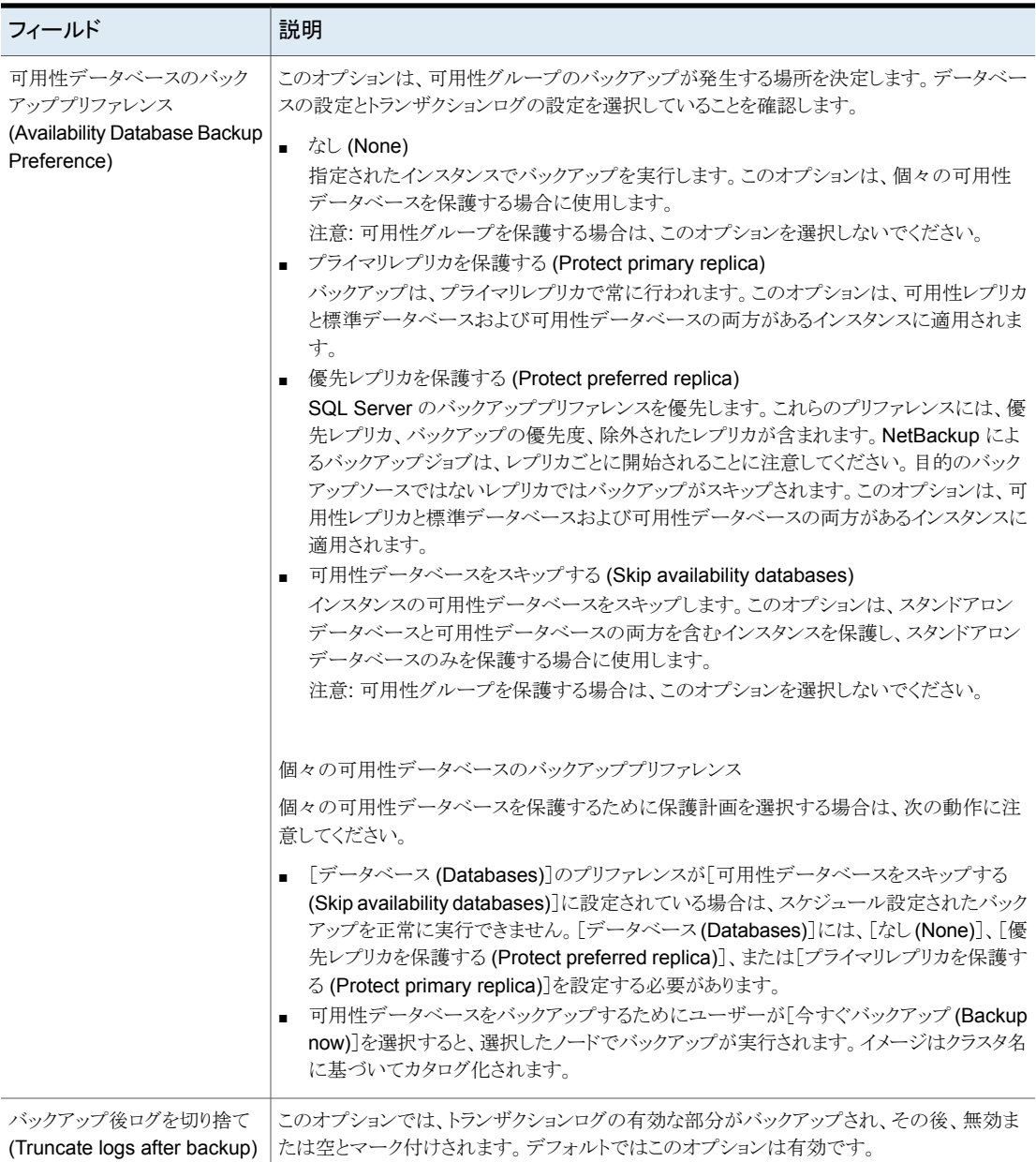

## コピーまたはクローキングしたスナップショットバックアップによる差分バッ クアップの影響

<span id="page-35-0"></span>完全バックアップとスナップショットバックアップの両方を使用して SQL Server を保護す る場合は、次のスナップショットバックアップが作成された後、前回のスナップショットバッ クアップが期限切れになります。最後のバックアップより前の指定した時点へのリストアが 必要な場合、差分バックアップは、存在しなくなったスナップショットバックアップに基づく ことになります。または、NetBackup を使用して、対域外のコピーのみのバックアップを 作成して、バックアップが差分ベースラインをリセットしないようにすることもできます。差分 バックアップは、最後の完全バックアップに基づいて実行されます。

障害が発生し、すぐに検出された場合、最後の完全バックアップをリストアできます。その 場合、必要なトランザクションログを再生してリカバリを実行できます。ただし、次の完全 バックアップが終了するまでエラーが検出されない場合は、リストアに利用可能なスナッ プショットバックアップがありません。図[4-1](#page-35-2)を参照してください。コピーのみバックアップを 使用する場合、各差分バックアップは、コピーのみではなく最後の完全バックアップに基 づいています。最後の完全バックアップをリストアし、最新の差分バックアップをリストアし てから、エラーが発生する前に必要なトランザクションログのバックアップをリストアできま す。

#### <span id="page-35-2"></span>図 **4-1** 完全バックアップおよびコピーのみバックアップを使用する場合のエ ラー後のリカバリ

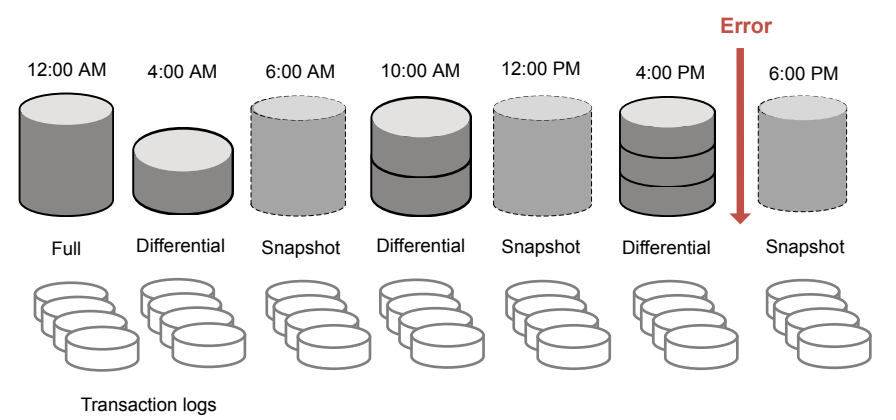

<span id="page-35-1"></span>

# スナップショット方式

スナップショットバックアップでは、次のスナップショット方式とオプションを利用できます。 詳しくは、『NetBackup Snapshot Client [管理者ガイド』を](https://www.veritas.com/support/en_US/article.DOC5332)参照してください。

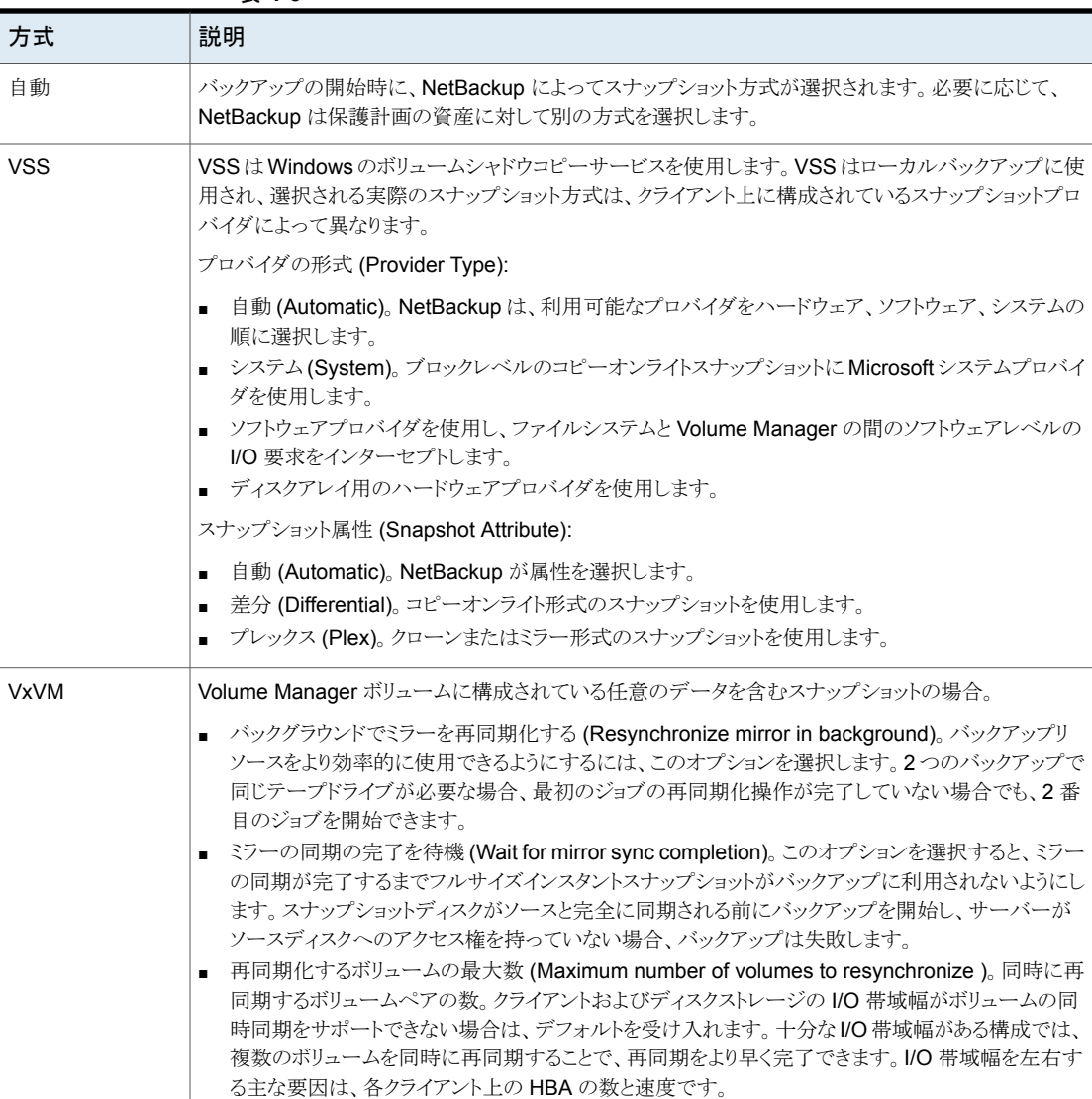

#### 表 **4-3**

<span id="page-36-0"></span>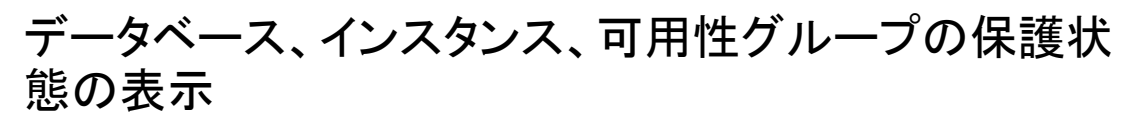

インスタンスまたは可用性グループの保護に使用される保護計画を表示できます。

#### データベース、インスタンス、可用性グループの保護状態を表示するには

- **1** 左側で[作業負荷 (Workloads)]、[Microsoft SQL Server]の順にクリックします。
- **2** [データベース (Databases)]、[インスタンス (Instances)]、[可用性グループ (Availability groups)]のいずれかのタブをクリックします。
- **3** [次によって保護: (Protected by)]列には、資産がどのように保護されているかが示 されます。

| 保護の形式または状態                                                              | [次によって保護: (Protected by)]列                        |                                                                                |  |
|-------------------------------------------------------------------------|---------------------------------------------------|--------------------------------------------------------------------------------|--|
|                                                                         | データベース                                            | インスタンスまたは可用性グループ                                                               |  |
| 従来のポリシーによって保護されている<br>資産                                                | 従来のポリシー                                           | 保護されない                                                                         |  |
|                                                                         |                                                   | NetBackup 管理コンソールで、従来の<br>ポリシーを使用してインスタンスや可用性<br>グループがどのように保護されているか<br>を確認します。 |  |
| 保護計画によって保護されている資産                                                       | 保護                                                | 保護                                                                             |  |
| 保護計画またはポリシーによって保護さ<br>れていない資産                                           | 保護されない                                            | 保護されない                                                                         |  |
| ポリシーまたは保護計画で保護されてい<br>る資産(まだバックアップは作成されてい<br>ないため、バックアップイメージは存在し<br>ない) | 保護されない<br>[次によって保護: (Protected by)]列は<br>空白になります。 | 保護されない                                                                         |  |

表 **4-4** SQL Server 資産の保護状態

# **SQL Server** 資産の保護の削除

<span id="page-37-0"></span>保護計画のデータベース、インスタンス、または可用性グループのサブスクライブを解除 できます。資産のサブスクライブが解除されると、バックアップは実行されなくなります。

メモ**:** 保護計画から資産のサブスクライブを解除するときに、Web UI で、資産に従来の ポリシーが表示される可能性があります。この状況は、保護計画に資産がサブスクライブ されており、その資産に対してバックアップが実行される場合に発生することがあります。 資産は、有効なバックアップイメージを持ったまま、保護計画からサブスクライブ解除され ます。Web UI には従来のポリシーが表示されますが、資産を保護する有効なポリシーが ない場合もあります。

### インスタンスの保護を削除するには

- **1** 左側の[Microsoft SQL Server]をクリックします。
- **2** サブスクライブを解除する資産を選択します。

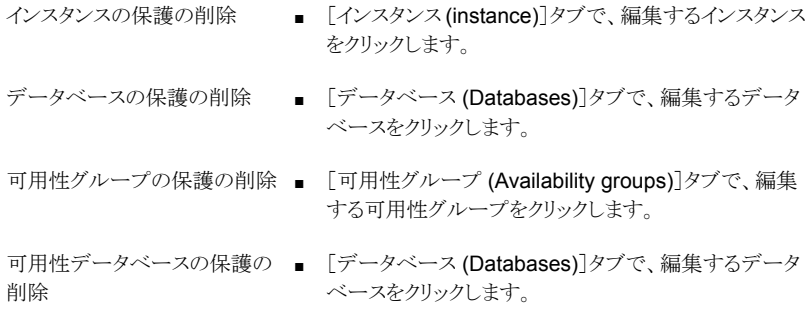

**3** [保護の削除 (Remove protection)]、[はい (Yes)]の順にクリックします。 資産に、[保護されていません (Not protected)]と表示されます。

# <span id="page-39-0"></span>Microsoft SQL Server のリ ストア

この章では以下の項目について説明しています。

- [完全データベースリカバリの実行](#page-39-1)
- 1 [つのリカバリポイントのリカバリ](#page-42-0)
- SQL Server [リストアのオプション](#page-45-0)
- <span id="page-39-1"></span>■ SQL Server [可用性データベースのセカンダリレプリカへのリストア](#page-47-0)
- SQL Server [可用性データベースのプライマリレプリカとセカンダリレプリカへのリスト](#page-48-0) [ア](#page-48-0)

**5**

# 完全データベースリカバリの実行

完全データベースリカバリでは、データベースを完全にリストアしてリカバリ済みの状態ま たは使用準備完了にするために必要なすべてのバックアップイメージを選択します。 別のサーバー (ホスト) にリストアするには、次の必要条件があります。

- 代替場所にリストアするための RBAC 権限を持っている必要があります。
- NetBackup が宛先クライアントと通信できる必要があります。

#### データベースの完全リカバリを実行するには

- **1** 左側で[作業負荷 (Workloads)]、[Microsoft SQL Server]の順に選択します。
- **2** リストアするデータベースを見つけます。

スタンドアロンデータベース データベースを見つけて選択します。

- [インスタンス (Instances)]タブで、リストアするデータベースを含むインスタンスをクリック します。
- 「データベース (Databases)]タブで、リストアするデータベースをクリックします。

SQL Server クラスタの一部で データベースを見つけて選択します。

あるデータベース

Server ホスト

- [インスタンス (Instances)]タブで、クラスタに属するインスタンスを選択します。 ホスト名は SQL Server クラスタの仮想名です。
- [データベース (Databases)]タブで、リストアするデータベースをクリックします。

SQL Server フェールオーバー [インスタンス (Instances)]タブで、次の手順を実行します。 ■ FCI の保護方法に応じて、インスタンス名を選択します。 ホスト名が FCI のクラスタ名である場合のインスタンス名。 クラスタインスタンス (FCI) の一 部であるデータベース

- ホスト名が FCI の物理ノード名のいずれかである場合のインスタンス名。
- [データベース (Databases)]タブで、リストアするデータベースをクリックします。

複数の NIC を使用する SQL [インスタンス (Instances)]タブで、次のいずれかを選択します。

- ホストの保護方法に応じて、インスタンス名を選択します。 ホスト名が SQL Server ホストのプライベートインターフェース名である場合のインスタン ス名。 ホスト名が仮想 SQL Server のプライベートインターフェース名である場合のインスタン ス名。
- 「データベース (Databases)]タブで、リストアするデータベースをクリックします。
- **3** [リカバリポイント (Recovery points)]タブをクリックします。
- **4** リストアする完全、差分、またはトランザクションログイメージを選択します。
- **5** [処理(Actions)]メニューから、[完全データベースリカバリの実行(Perform complete database recovery)]を選択します。
- **6** (該当する場合) トランザクションログの場合、次のいずれかのオプションを選択しま す。
	- 選択したリカバリポイント (Recovery point selected) 指定された時間にデータベースをリストアします。
	- 指定した時点 (Point in time) データベースのリストアを行う別の時点を選択します。
	- トランザクションログマーク (Transaction log mark)
		- トランザクションマーク以前にリストアするかどうかを選択します。
		- トランザクションマークの名前を入力します。
- 特定の日付の後に発生するトランザクションマークを選択するには、「特定の 日時後 (After specific date and time)]を選択します。次に、日付と時刻を 指定します。
- 「次へ (Next)]をクリックします。
- **7** リカバリするホスト、インスタンス、データベースを選択します。次のオプションがあり ます。
	- 元のホスト、インスタンス、データベースにリストアできます。
	- 別のインスタンスにリストアするには、[インスタンス (Instances)]フィールドに名 前を入力します。
	- 別のホストとインスタンスを選択するには、[インスタンスを変更 (Change instance)]をクリックします。
	- 別のデータベースにリストアするには、[データベース名 (Database name)] フィールドに名前を入力します。
- **8** データベースファイルのリストア先のパスを選択します。次のオプションがあります。

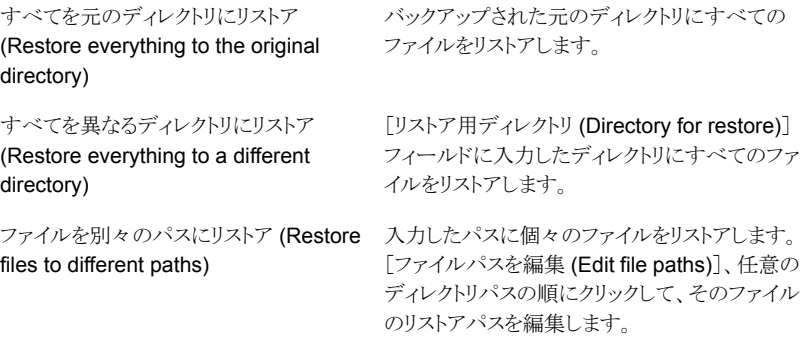

別のパスに対するリストアの例:

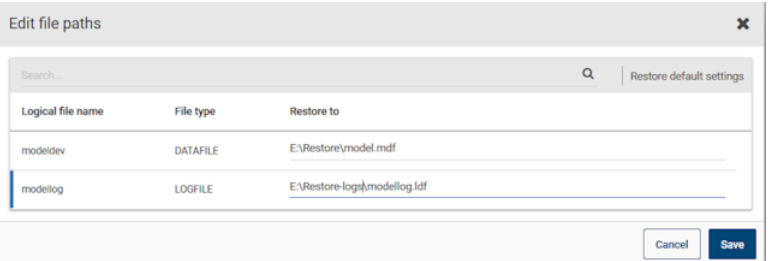

**9** リストアするインスタンスのクレデンシャルを入力し、[次へ (Next)]をクリックします。

- **10** [リストア後のデータベースのリカバリ状態 (Database recovery state after restore)] で、[リカバリ (Recover)]を選択します。
- **11** その他のリカバリオプションを選択します。

p.46 の「SQL Server [リストアのオプション」](#page-45-0)を参照してください。

**12** リストア後に実行する[一貫性チェック (Consistency check)]オプションを選択しま す。

p.46 の「SQL Server [リストアのオプション」](#page-45-0)を参照してください。

- **13** [次へ (Next)]をクリックします。
- <span id="page-42-0"></span>**14** [確認 (Review)]ページで、選択したリストアオプションを確認します。
	- 上部の[リカバリセット (Recovery set)]に続くリンクをクリックして、リストアに必要 なバックアップイメージを表示します。
	- 「編集 (Edit)]をクリックして、「リカバリターゲット (Recovery target)]の設定また は[リカバリオプション (Recovery options)]を変更します。
	- [リカバリの開始 (Start recovery)]をクリックします。

# **1** つのリカバリポイントのリカバリ

個別のリストア操作でバックアップイメージをリストアする場合は、1つのリカバリポイントの リカバリを実行します。

別のサーバー (ホスト) にリストアするには、次の必要条件があります。

- 代替場所にリストアするための RBAC 権限。
- NetBackup が宛先クライアントと通信できる必要があります。

**1** つのリカバリポイントをリカバリするには

- **1** 左側で[作業負荷 (Workloads)]、[Microsoft SQL Server]の順に選択します。
- **2** リストアするデータベースの名前を見つけます。

スタンドアロンデータベース データベースを見つけて選択します。

- [インスタンス (Instances)]タブで、リストアするデータ ベースを含むインスタンスをクリックします。
- [データベース (Databases)]タブで、リストアするデー タベースをクリックします。

SQL Server クラスタの一部で データベースを見つけて選択します。 ■ [インスタンス (Instances)]タブで、クラスタに属するイ ンスタンスを選択します。 ホスト名は SQL Server クラスタの仮想名です。 ■ [データベース (Databases)]タブで、リストアするデー タベースをクリックします。 あるデータベース SQL Server フェールオーバー [インスタンス (Instances)]タブで、次の手順を実行します。 ■ FCIの保護方法に応じて、インスタンス名を選択します。 ホスト名が FCI のクラスタ名である場合のインスタンス 名。 ホスト名が FCI の物理ノード名のいずれかである場合 のインスタンス名。 ■ [データベース (Databases)]タブで、リストアするデー タベースをクリックします。 クラスタインスタンス (FCI) の一 部であるデータベース 複数の NIC を使用する SQL [インスタンス (Instances)]タブで、次のいずれかを選択し ます。 ■ ホストの保護方法に応じて、インスタンス名を選択しま す。 ホスト名が SQL Server ホストのプライベートインター フェース名である場合のインスタンス名。 ホスト名が仮想 SQL Server のプライベートインター フェース名である場合のインスタンス名。 ■ [データベース (Databases)]タブで、リストアするデー Server ホスト

- **3** [リカバリポイント (Recovery points)]タブをクリックします。
- **4** リストアする完全、差分、またはトランザクションログを選択します。[処理 (Actions)] メニューで[1 つのリカバリポイントのリカバリ (Restore single recovery point)]を選 択します。

タベースをクリックします。

- **5** (該当する場合) トランザクションログイメージの場合、次のいずれかのオプションを 選択します。
	- 選択したリカバリポイント (Recovery point selected) 指定された時間にデータベースをリストアします。
	- 指定した時点 (Point in time) データベースのリストアを行う別の時点を選択します。
	- トランザクションログマーク (Transaction log mark)
		- トランザクションマーク以前にリストアするかどうかを選択します。
		- トランザクションマークの名前を入力します。
- 特定の日付の後に発生するトランザクションマークを選択するには、「特定の 日時後 (After specific date and time)]を選択します。次に、日付と時刻を 指定します。
- [次へ (Next)]をクリックします。
- **6** リカバリするホスト、インスタンス、データベースを選択します。次のオプションがあり ます。
	- 元のホスト、インスタンス、データベースにリストアできます。
	- 別のインスタンスにリストアするには、[インスタンス (Instances)]フィールドに名 前を入力します。
	- 別のホストとインスタンスを選択するには、[インスタンスを変更 (Change instance)]をクリックします。
	- 別のデータベースにリストアするには、[データベース名 (Database name)] フィールドに名前を入力します。
- **7** データベースファイルのリストア先のパスを選択します。次のオプションがあります。

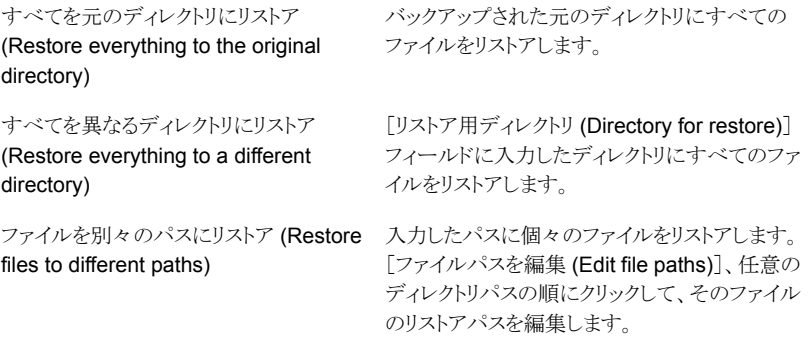

別のパスに対するリストアの例:

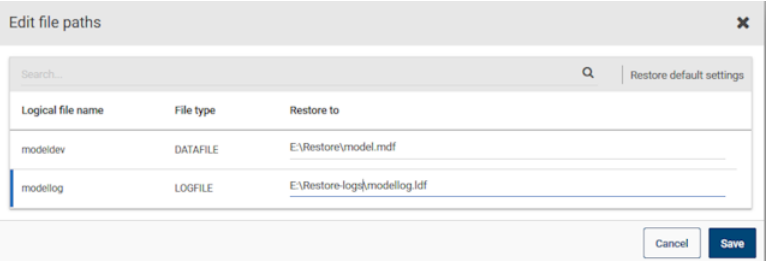

**8** リストアするインスタンスのクレデンシャルを入力し、[次へ (Next)]をクリックします。

- **9** リカバリオプションを選択します。
	- 「リストア後のデータベースのリカバリ状態 (Database recovery state after restore)]オプションを選択します。
	- その他のリカバリオプションを選択します。
	- [リカバリ (Recovery)]オプションを選択する場合は、リストア後に実行する[一貫 性チェック (Consistency check)]オプションを選択します。

p.46 の 「SQL Server [リストアのオプション」](#page-45-0) を参照してください。

- **10** [次へ (Next)]をクリックします。
- **11** [確認 (Review)]ページで、選択したリストアオプションを確認します。
	- 上部の「リカバリセット (Recovery set)]に続くリンクをクリックして、リストアに必要 なバックアップイメージを表示します。
	- [編集 (Edit)]をクリックして、[リカバリターゲット (Recovery target)]の設定また は[リカバリオプション (Recovery options)]を変更します。
	- [リカバリの開始 (Start recovery)]をクリックします。
- <span id="page-45-0"></span>**12** リストアが完了したら、差分増分バックアップまたはトランザクションログバックアップ のリストアを続行します。
	- 各中間バックアップについて、「リストア後のデータベースのリカバリ状態 (Database recovery state after restore)]については、[リストアしています (Restoring)]を選択します。
	- 最終的なバックアップイメージについては、「リカバリ済み (Recovered)]を選択 します。

# **SQL Server** リストアのオプション

表 **5-1** リカバリオプション

SQL Server のリストアを実行する際に、次のオプションを選択できます。

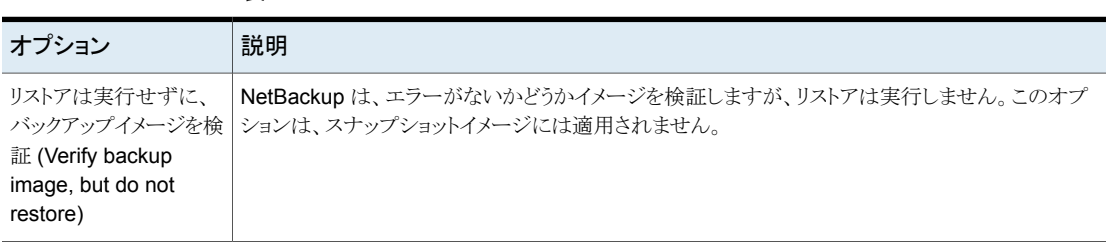

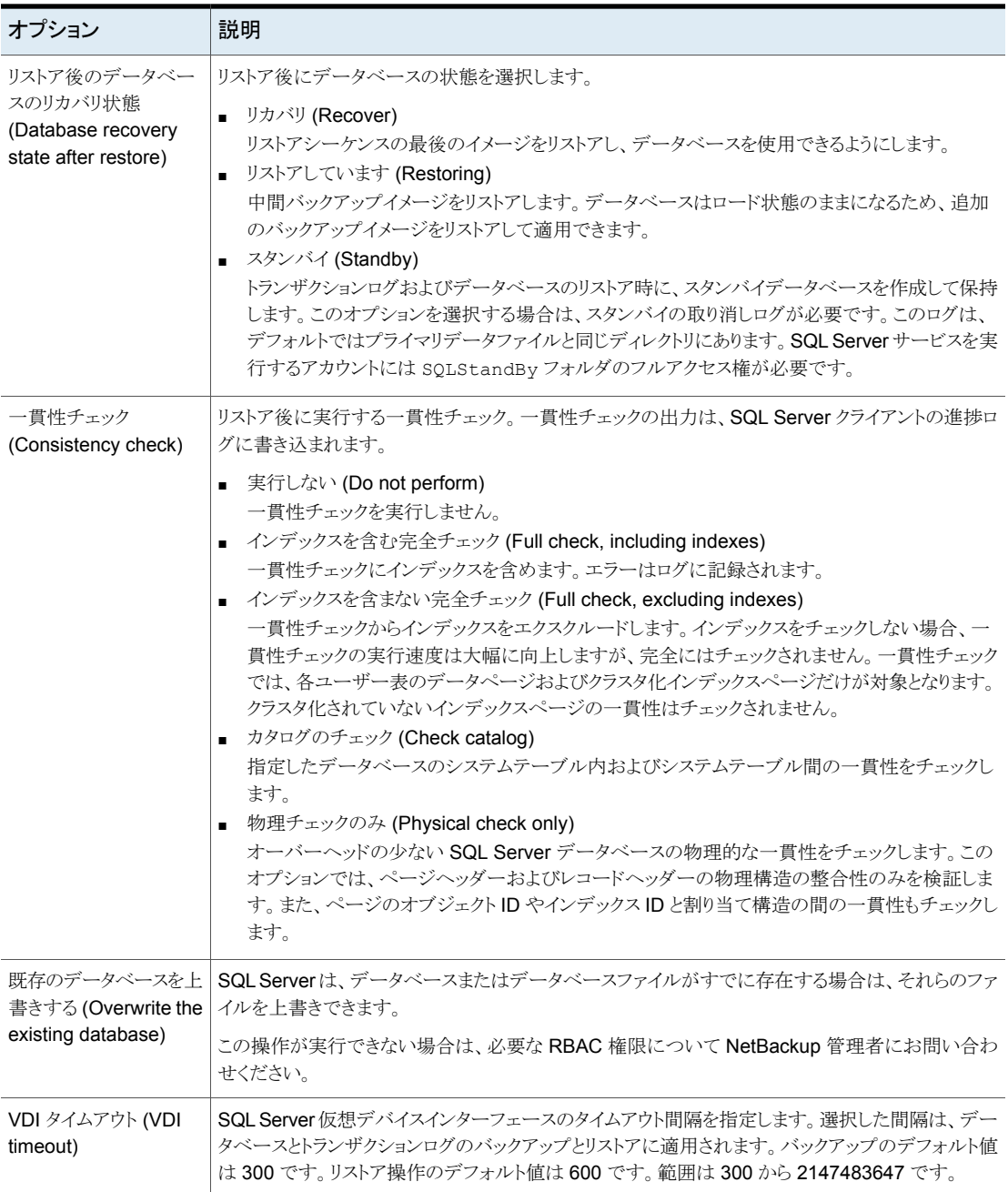

# **SQL Server** 可用性データベースのセカンダリレプリカ へのリストア

<span id="page-47-0"></span>この手順では、SQL Server 可用性データベースをセカンダリレプリカにリストアする方法 を説明します。セカンダリレプリカが長時間にわたり利用不可でプライマリと同期する必要 がある場合はこの手順に従います。または、可用性グループに新しいセカンダリレプリカ を追加した後でこれらの手順に従います。

#### **SQL Server** 可用性データベースをセカンダリレプリカにリストアするには

- **1** セカンダリレプリカをホストするノードにログオンし、次の処理を実行します。
	- セカンダリレプリカのデータベースへのすべての接続を閉じます。
	- 可用性グループからセカンダリデータベースを削除します。
- **2** 左側で[作業負荷 (Workloads)]、[Microsoft SQL Server]の順に選択します。
- **3** [可用性グループ (Availability groups)]タブで、可用性グループ名をクリックしま す。
- **4** [レプリカ (replica)]タブで、セカンダリレプリカでホストされているインスタンスをクリッ クします。
- **5** [データベース (Databases)]タブで、リストアするデータベースをクリックします。
- **6** [リカバリポイント (Recovery points)]タブをクリックし、最新のトランザクションログの バックアップを見つけます。
- **7** [処理(Actions)]メニューから、[完全データベースリカバリの実行(Perform complete database recovery)]を選択します。
- **8** 次のいずれかのオプションを選択します。
	- 選択したリカバリポイント (Recovery point selected) 指定された時間にデータベースをリストアします。
	- 指定した時点 (Point in time) データベースのリストアを行う別の時点を選択します。
	- トランザクションログマーク (Transaction log mark)
		- トランザクションマーク以前にリストアするかどうかを選択します。
		- トランザクションマークの名前を入力します。
		- 特定の日付の後に発生するトランザクションマークを選択するには、「特定の 日時後 (After specific date and time)]を選択します。次に、日付と時刻を 指定します。
		- [次へ (Next)]をクリックします。
- **9** 可用性グループのレプリカでデータベースファイルに異なるパスを使用する場合は、 [ファイルを別々のパスにリストア (Restore files to different paths)]を選択してファ イルパスを編集します。
- **10** 次の設定を選択します。
	- リストアしています (Restoring)
	- 既存のデータベースを上書きする (Overwrite the existing database)

p.46 の 「SQL Server [リストアのオプション」](#page-45-0) を参照してください。

- **11** [次へ (Next)]をクリックします。次に、[リカバリの開始 (Start recovery)]をクリックし ます。
- <span id="page-48-0"></span>**12** リストアが完了したら、データベースを可用性グループに接続します。

# **SQL Server** 可用性データベースのプライマリレプリカ とセカンダリレプリカへのリストア

状況に応じて SOL Server 可用性データベースをプライマリレプリカとセカンダリレプリ カの両方にリストアしなければならない場合があります。そのような状況には、次の場合に データベースをリストアすることも含まれます。

- ディザスタリカバリの後
- データベースの論理的な破損が発生した後
- 可用性グループのクローンまたはテスト環境へのリストア
- 過去のある時点へのリストア

このプライマリデータベースのリストアは、セカンダリデータベースのリストアと並列して実 行することをお勧めします。

### **SQL Server** 可用性データベースをプライマリレプリカとセカンダリレプリカにリストアす るには

- **1** プライマリレプリカのホストにログオンし、次の処理を実行します。
	- SQL Server Management Studio で、データベースのデータの移動を停止し、 可用性グループからデータベースを削除します。
	- データベースへのすべての接続を閉じます。
	- SQL Server からプライマリデータベースを削除します。
- **2** NetBackup Web UI で[作業負荷 (Workloads)]、[Microsoft SQL Server]を選択 します。
- **3** [可用性グループ (Availability groups)]タブで、可用性グループ名をクリックしま す。
- **4** [レプリカ (replica)]タブで、プライマリレプリカでホストされているインスタンスをクリッ クします。
- **5** [データベース (Databases)]タブで、リストアするデータベースをクリックします。
- **6** [リカバリポイント (Recovery points)]タブをクリックし、最新のトランザクションログの バックアップを見つけます。
- **7** [処理(Actions)]メニューから、[完全データベースリカバリの実行(Perform complete database recovery)]を選択します。
- **8** 次のいずれかのオプションを選択します。
	- 選択したリカバリポイント (Recovery point selected) 指定された時間にデータベースをリストアします。
	- 指定した時点 (Point in time) データベースのリストアを行う別の時点を選択します。
	- トランザクションログマーク (Transaction log mark)
		- トランザクションマーク以前にリストアするかどうかを選択します。
		- トランザクションマークの名前を入力します。
		- 特定の日付の後に発生するトランザクションマークを選択するには、「特定の 日時後 (After specific date and time)]を選択します。次に、日付と時刻を 指定します。
		- 「次へ (Next)]をクリックします。
- **9** 次の設定を選択します。
	- リカバリ (Recover)
	- 既存のデータベースを上書きする (Overwrite the existing database)
	- p.46 の「SQL Server [リストアのオプション」](#page-45-0)を参照してください。
- **10** [次へ (Next)]をクリックします。次に、[リカバリの開始 (Start recovery)]をクリックし ます。
- <span id="page-49-0"></span>**11** リストアが完了したら、[最初のデータの同期をスキップ (Skip initial data synchronization)]オプションを使用して、データベースを可用性グループに追加し ます。
- **12** セカンダリレプリカのホストにログオンし、次の手順を完了します。
	- セカンダリレプリカのデータベースへのすべての接続を閉じます。
	- SQL Server からセカンダリデータベースを削除します。
- **13** NetBackup Web UI で[作業負荷 (Workloads)]、[Microsoft SQL Server]を選択 します。
- **14** [可用性グループ (Availability groups)]タブで、可用性グループ名をクリックしま す。
- **15** [レプリカ (replica)]タブで、セカンダリレプリカでホストされているインスタンスをクリッ クします。
- **16** [データベース (Databases)]タブで、リストアするデータベースをクリックします。
- **17** [リカバリポイント (Recovery points)]タブをクリックし、プライマリレプリカにリストアし たイメージを見つけます。
- **18** [処理(Actions)]メニューから、[完全データベースリカバリの実行(Perform complete database recovery)]を選択します。
- **19** トランザクションログについては、プライマリレプリカで選択したのと同じ指定した時点 またはログマークを選択します。
- **20** 次の設定を選択します。
	- リストアしています (Restoring)
	- 既存のデータベースを上書きする (Overwrite the existing database) p.46 の 「SQL Server [リストアのオプション」](#page-45-0) を参照してください。
- <span id="page-50-0"></span>**21** [次へ (Next)]をクリックします。次に、[リカバリの開始 (Start recovery)]をクリックし ます。
- **22** リストアが完了したら、データベースを可用性グループに接続します。
- **23** 可用性グループの追加レプリカに対して、手順 [12](#page-49-0) から手順 [22](#page-50-0) を繰り返します。

<span id="page-51-0"></span>インスタントアクセス

この章では以下の項目について説明しています。

■ インスタントアクセス SQL Server [データベースを構成する場合の前提条件](#page-51-1)

**6**

- [インスタントアクセスデータベースを設定する前の考慮事項](#page-53-1)
- [インスタントアクセスデータベースの構成](#page-54-0)
- [インスタントアクセスデータベースのライブマウントの詳細の表示](#page-56-0)
- [インスタントアクセスデータベースの削除](#page-56-1)
- NetBackup for SQL Server [インスタントアクセスのオプション](#page-57-0)
- <span id="page-51-1"></span>■ [NetBackup](#page-58-0) for SQL Server の用語
- [よく寄せられる質問](#page-59-0)

# インスタントアクセス **SQL Server** データベースを構成 する場合の前提条件

この前提条件は、SQL Server のインスタントアクセス BYO (Build Your Own) にのみ適 用されます。

### 前提条件**:**

- BYO サーバーのオペレーティングシステムのバージョンは、RHFL 7.6 および RHFL 7.7 の最新のアプライアンスのオペレーティングシステムのバージョンと同じである必 要があります。
- sambaサービスがインストールされていること、および次のコマンドを使用して selinux ポリシーで Samba 共有権限が許可されていることを確認します。 setsebool -P samba export all rw=1
- NGINX がインストールされているストレージサーバー。
	- NGINX バージョンは、対応する正式な RHEL バージョンのリリースに存在するも のと同じである必要があります。これは、対応する RHEL yum ソース (epel) から インストールする必要があります。
	- ストレージの構成を開始する前に、新しい BYO nginx 構成エントリ /etc/nginx/conf.d/byo.conf が、元の /etc/nginx/nginx.conf ファイル の HTTP セクションに含まれていることを確認します。
	- policycoreutils と policycoreutils-python パッケージが同じ RHEL yum ソース (rhel サーバー) からインストールされていることを確認します。次のコマン ドを実行します。
		- semanage port -a -t http port t -p tcp 10087
		- setsebool -P httpd can network connect 1
- ストレージサーバーの /mnt フォルダが、どのマウントポイントによっても直接マウント されていないことを確認します。ユーザーマウントポイントはそのサブフォルダに対し てマウントされる必要があります。
- 次のコマンドを使用して、selinux の logrotate 権限を有効にします。 semanage permissive -a logrotate t
- 次の条件が満たされた場合にのみ、SQL Server バックアップイメージに対してイン スタントアクセスがサポートされます。
	- スナップショットが、ポリシーまたは保護計画で有効になっています。
	- バックアップはデータベースの完全バックアップです。
	- マスターサーバー、メディアサーバー、ストレージサーバー、クライアントはバー ジョン 8.3 以降である必要があります。
	- ストレージサーバーは、以前に指定された前提条件を満たすアプライアンスまた は BYO である必要があります。

メモ**:** 増分バックアップとトランザクションログバックアップのインスタントアクセスは、 ベースバックアップイメージのインスタントアクセス機能によって決まります。

# インスタントアクセスのハードウェア構成の必要条件

<span id="page-53-0"></span>表 **6-1** ハードウェア構成の必要条件

| <b>CPU</b>                                                                                                    | メモリ                                                                                                    | ディスク                                                                                                    |
|----------------------------------------------------------------------------------------------------|----------------------------------------------------------------------------------------------------|----------------------------------------------------------------------------------------------------|
| ■ 2.2 GHz 以上のクロックレー<br>Ь.<br>■ 64 ビットのプロセッサ。<br>■ 最小4コア。8コアを推奨。<br>64 TB のストレージの場合、<br>Intel x86-64 アーキテクチャ<br>では8つのコアを必要とし<br>ます。 | 16 GB (8 TB から 32 TB の<br>$\blacksquare$<br>ストレージの場合)。<br>1TBのストレージの場合は<br>1 GB $\oslash$ RAM.<br>32 TB 以上のストレージの<br>$\blacksquare$<br>場合は 32 GBの RAM。<br>■ ライブマウントごとに追加の<br>500 MB $\oslash$ RAM. | ディスクのサイズは、バックアッ<br>プのサイズによって異なります。<br>NetBackupとメディアサーバー<br>重複排除プール (MSDP)の<br>ハードウェアの必要条件を参照<br>してください。 |

# インスタントアクセスデータベースを設定する前の考慮 事項

<span id="page-53-1"></span>インスタントアクセス SQL Server 機能について、次の点に注意します。

- 次のバックアップオプションまたはシナリオを使用した Microsoft SQL Server のバッ クアップでは、Microsoft SQL インスタントアクセスはサポートされません。
	- アプリケーション認識バックアップ (VMware)
	- ストリームベースのバックアップ
	- NBU バックアップ圧縮
	- レガシー SQL Server バックアップ (BCH バックアップ)
	- ファイルグループまたはファイルのバックアップ
	- PFI バックアップ (バックアップオプション: 「インスタントリカバリ用または SLP 管 理用にスナップショットを保持する (Retain snapshot for Instant Recovery or SLP management)])
	- MSSQL DB ミラーリング (スタンドアロンの IA DB としての作成のみサポート)
	- MSSQL クラスタ設定 (スタンドアロンの IA DB としての作成のみサポート)
- ストレージサーバーとマスターサーバーが NetBackup の以前のバージョンからアッ プグレードされた後、確実にインスタントアクセスを有効化するには、次のコマンドを 使用して、アップグレードされたマスターサーバーで NetBackup Web サービスを再 起動します。
	- /usr/openv/netbackup/bin/nbwmc stop
	- /usr/openv/netbackup/bin/nbwmc start

# インスタントアクセスデータベースの構成

### <span id="page-54-0"></span>インスタントアクセスデータベースの構成とデータベースの開始

完全バックアップ、トランザクションログバックアップまたは増分バックアップから、インスタ ントアクセスデータベースを構成できます。データベースを SQL Server インスタンスに 自動的に追加するように選択できます。

#### インスタントアクセスデータベースを構成してデータベースを開始するには

- **1** 左側の[Microsoft SQL Server]をクリックします。
- **2** [データベース (Databases)]タブで、インスタントアクセスデータベースを構成する データベースをクリックします。
- **3** [リカバリポイント (Recovery points)]タブをクリックし、バックアップが発生した日付 をクリックします。

利用可能なイメージは、各イメージのバックアップタイムスタンプ付きで各行に表示 されます。

- **4** バックアップイメージを右クリックし、[処理 (Actions)]、[インスタントアクセスの構成 (Configure instant access)]をクリックします。
- **5** (条件付き) 完全バックアップでは、インスタントアクセスデータベースが作成された 後、データベースをインスタンスに追加し、データベースを起動できます。このオプ ションで[はい (Yes)]、[次へ (Next)]をクリックします。
- **6** (条件付き) トランザクションログに対して、リプレイオプションを選択して[次へ(Next)] をクリックします。
- **7** リカバリ対象とホスト名、インスタンス名を確認し、必要に応じて変更を行います。

ホストとインスタンスを変更するには、[インスタンスを変更 (Change instance)]をク リックします。

- **8** [データベース名 (Database name)]フィールドに、作成するインスタントアクセス データベースの名前を入力します。
- **9** リカバリターゲットの SQL Server インスタンスのユーザー名とパスワードを入力しま す。
- **10** リカバリオプションを確認し、必要に応じて変更を加え、[次へ (Next)]をクリックしま す。

p.58 の「NetBackup for SQL Server [インスタントアクセスのオプション」](#page-57-0)を参照し てください。

**11** (オプション)選択したリカバリポイントのバックアップイメージのリストを表示するには、 バックアップイメージの数を表示するリンクをクリックします。

- **12** 選択したリカバリターゲットとリカバリオプションの概略を確認します。次に、[リカバリ の開始 (Start recovery)]をクリックします。
- **13** インスタントアクセスジョブが開始された後、[リストアアクティビティ(Restore activity)] タブをクリックして進捗状況を表示できます。

p.57 の [「インスタントアクセスデータベースのライブマウントの詳細の表示」](#page-56-0) を参照 してください。

### インスタントアクセスデータベースを構成して、データベースを開始 しない

完全バックアップからインスタントアクセスデータベースを構成できます。インスタントアク セスデータベースを作成した後に開始しない場合は、ホスト名を入力するか、またはイン スタントアクセスデータベースを作成する名前を選択できます。インスタントアクセスデー タベースが作成されると、データベースはインスタンスに追加されず、Samba 共有にエ クスポートされます。

### インスタントアクセスデータベースを構成して、データベースを開始しないようにするには

- **1** 左側の[Microsoft SQL Server]をクリックします。
- **2** [データベース (Databases)]タブで、インスタントアクセスデータベースを構成する データベースをクリックします。
- **3** [リカバリポイント (Recovery points)]タブをクリックし、バックアップが発生した日付 をクリックします。

利用可能なイメージは、各イメージのバックアップタイムスタンプ付きで各行に表示 されます。

- **4** バックアップイメージを右クリックし、[処理 (Actions)]、[インスタントアクセスの構成 (Configure instant access)]をクリックします。
- **5** データベースをインスタンスに追加してデータベースを起動する場合は、[いいえ (No)]、[次へ (Next)]の順に選択します。
- **6** リカバリ対象として、次のオプションのいずれかを選択します。
	- リカバリターゲットのホスト名を入力するには、「ホスト名の入力(Enter host name)] をクリックします。
	- ホストのリストから選択するには、「ホスト名を選択 (Select host name)]をクリック します。
- **7** (オプション)選択したリカバリポイントのバックアップイメージのリストを表示するには、 バックアップイメージの数を表示するリンクをクリックします。
- **8** [リカバリの開始 (Start recovery)]をクリックします。
- **9** インスタントアクセスジョブが開始された後、[リストアアクティビティ(Restore activity)] タブをクリックして進捗状況を表示できます。

<span id="page-56-0"></span>p.57 の [「インスタントアクセスデータベースのライブマウントの詳細の表示」](#page-56-0) を参照 してください。

# インスタントアクセスデータベースのライブマウントの詳 細の表示

インスタントアクセスデータベースのライブマウントの詳細を表示できます。

#### インスタントアクセスデータベースのライブマウントの詳細を表示するには

- **1** 左側の[Microsoft SQL Server]をクリックします。
- **2** [インスタントアクセスデータベース (Instant access databases)]タブをクリックしま す。
- **3** [インスタントアクセスデータベース (Instant Access databases)]タブで、ライブマ ウントの詳細を表示するデータベースをクリックします。

マウント ID (Mount ID) インスタントアクセスのライブマウントの一意の ID。

<span id="page-56-1"></span>ストレージサーバーからエクスポートされたインスタントアクセスのラ イブマウントパス。 エクスポートパス (Export path) リカバリポイント ID リカバリポイントの一意の ID。 (Recovery point ID) Microsoft SQL クライアント上のインスタントアクセスのライブマウン トの UNC パス。 ライブマウントパス (Livemount path) エクスポートサーバー ライブマウント共有のエクスポート元のサーバー。 (Export server)

# インスタントアクセスデータベースの削除

インスタンスに追加できるかどうか不明なインスタントアクセスデータベースを削除できま す。

インスタントアクセスデータベースを削除するには

- **1** 左側の[Microsoft SQL Server]をクリックします。
- **2** [インスタントアクセスデータベース (Instant access databases)]タブをクリックしま す。

このタブには、構成済みのインスタントアクセスデータベースの名前が一覧表示され ます。

- **3** 行の右にある処理メニューで[削除 (Delete)]を選択します。
- <span id="page-57-0"></span>**4** 次のいずれかを実行します。
	- インスタントアクセスデータベースがインスタンスに追加され、開始されます。 SQL Server インスタンスのクレデンシャルを入力し、[削除 (Delete)]をクリック します。
	- インスタントアクセスデータベースがインスタンスに追加されず、開始されません。 データベースを削除する場合は、[削除 (Delete)]をクリックします。

# **NetBackup for SQL Server** インスタントアクセスのオ プション

この表では、インスタントアクセスを実行するときに利用可能なリカバリオプションについ て説明します。

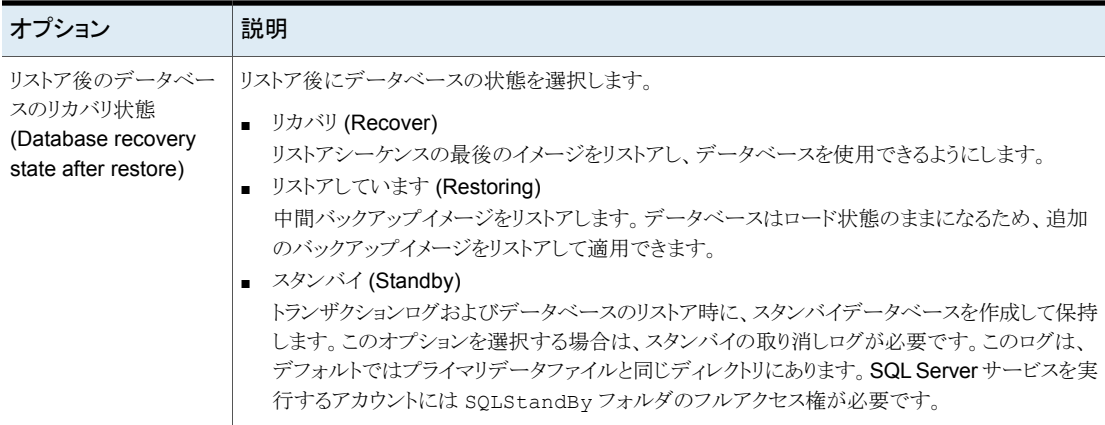

表 **6-2** リカバリオプション

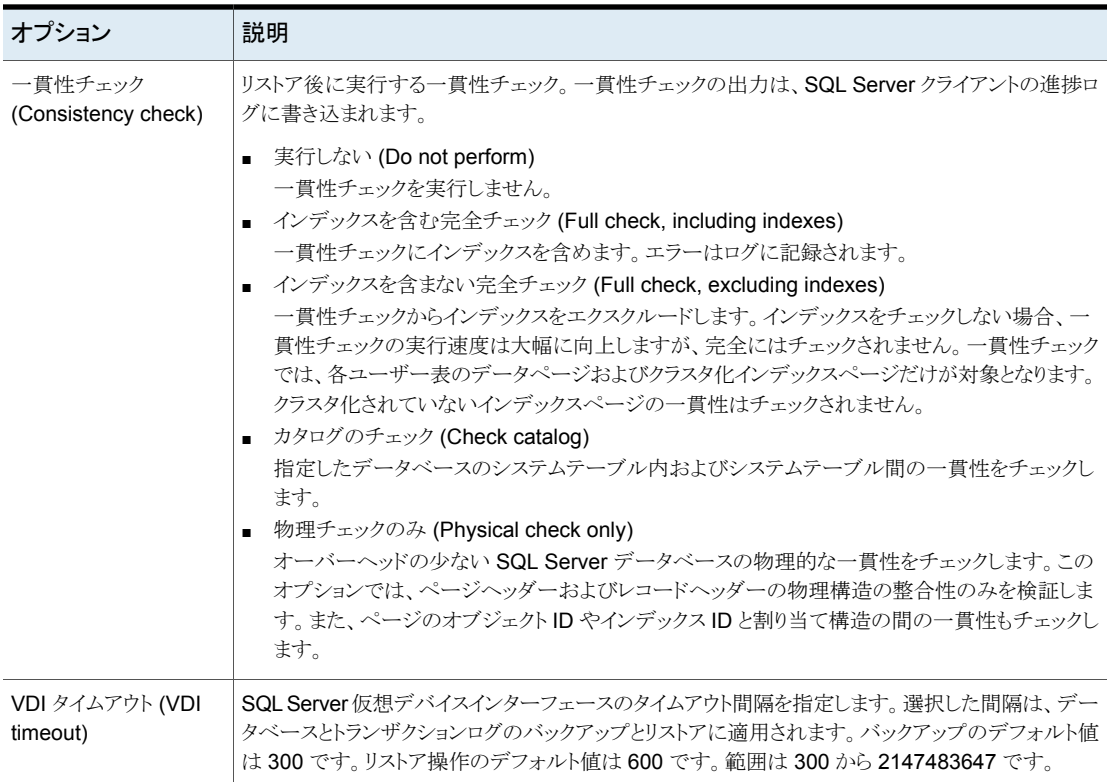

# **NetBackup for SQL Server** の用語

<span id="page-58-0"></span>この表に、SQL Server データベース管理者または NetBackup 管理者にとって重要な 新規用語を示します。

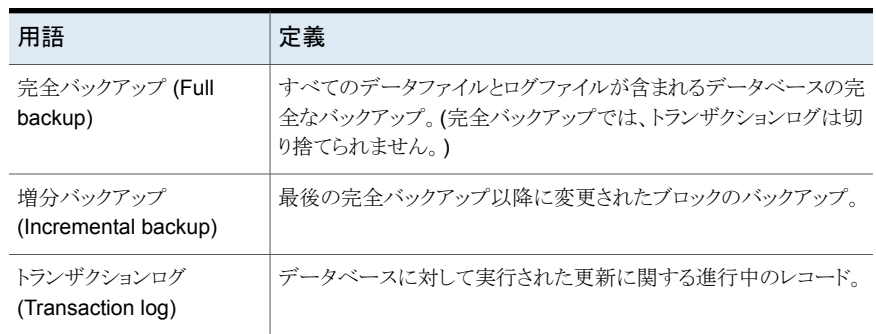

### 表 **6-3** NetBackup for SQL Server の用語

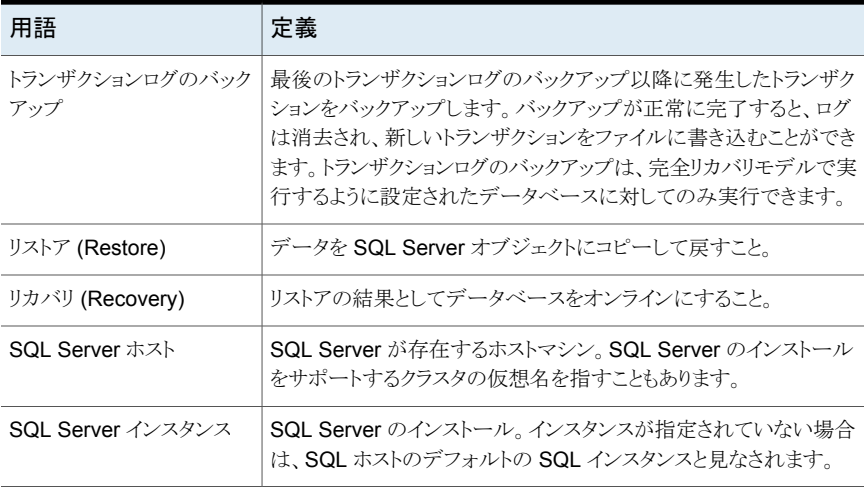

# よく寄せられる質問

<span id="page-59-0"></span>ここでは、BYO (Build Your Own) の Microsoft SQL インスタントアクセスについてよく寄 せられる質問をいくつかご紹介します。

| 適用対象       | よく寄せられる質問                                                                                               | 回答                                                                                                    |
|------------|----------------------------------------------------------------------------------------------------|----------------------------------------------------------------------------------------------------|
| <b>BYO</b> | nqinx サービスをインストールせずにストレージを構成<br>またはアップグレードした後に、BYO で Microsoft<br>SQL インスタントアクセス機能を有効にする方法を教<br>えてください。 | 次の手順を順番に実行します。<br>必要な nginx サービスのバージョンをインストー<br>ルします。<br>新しい BYO nginx 構成エントリ<br>/etc/nginx/conf.d/byo.confが、元の<br>/etc/nginx/nginx.confファイルのHTTP<br>セクションに含まれていることを確認します。<br>3<br>次のコマンドを実行しま<br>す。/usr/openv/pdde/vpfs/bin/vpfs config.sh<br>--configure byo |

表 **6-4**

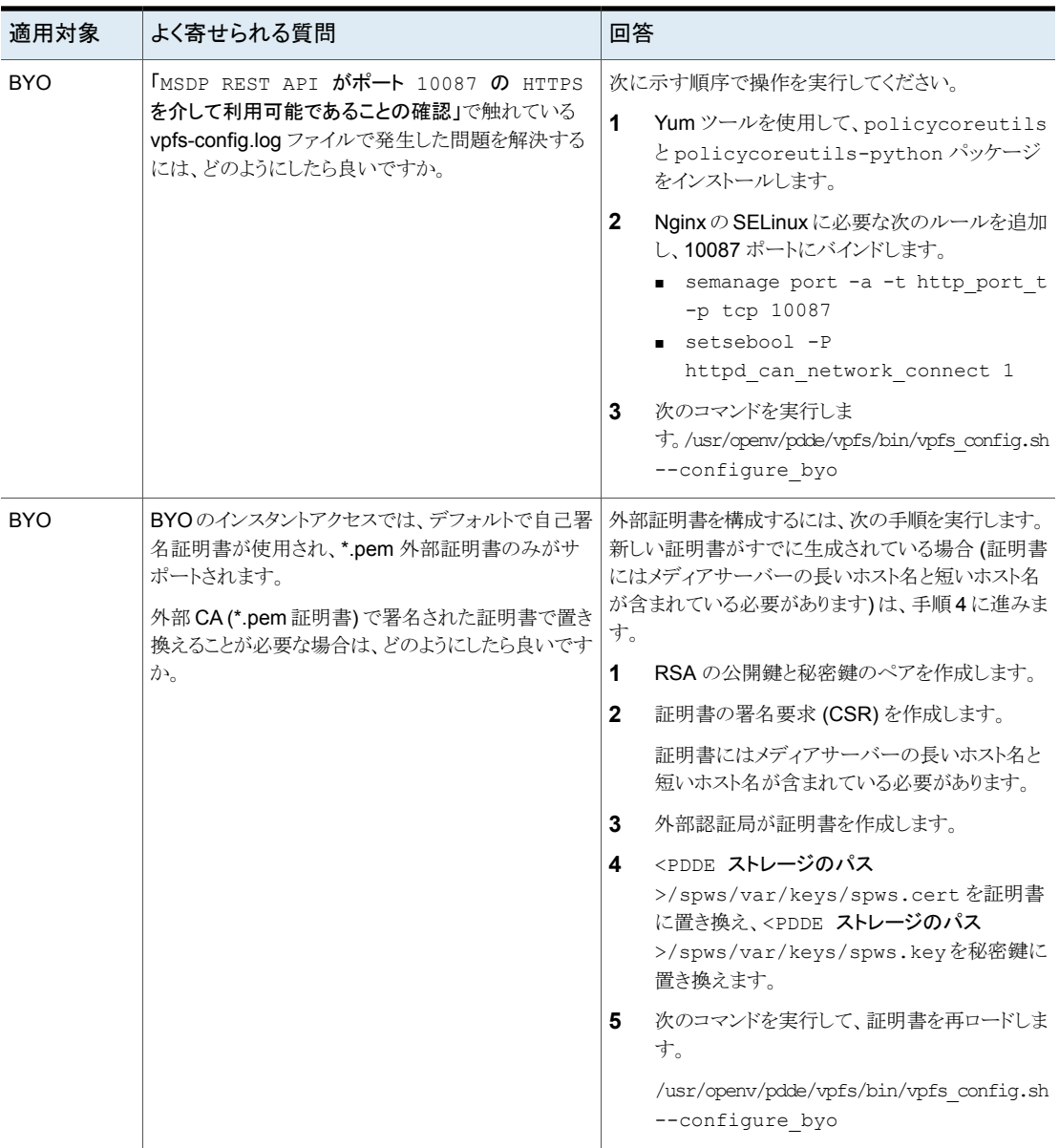

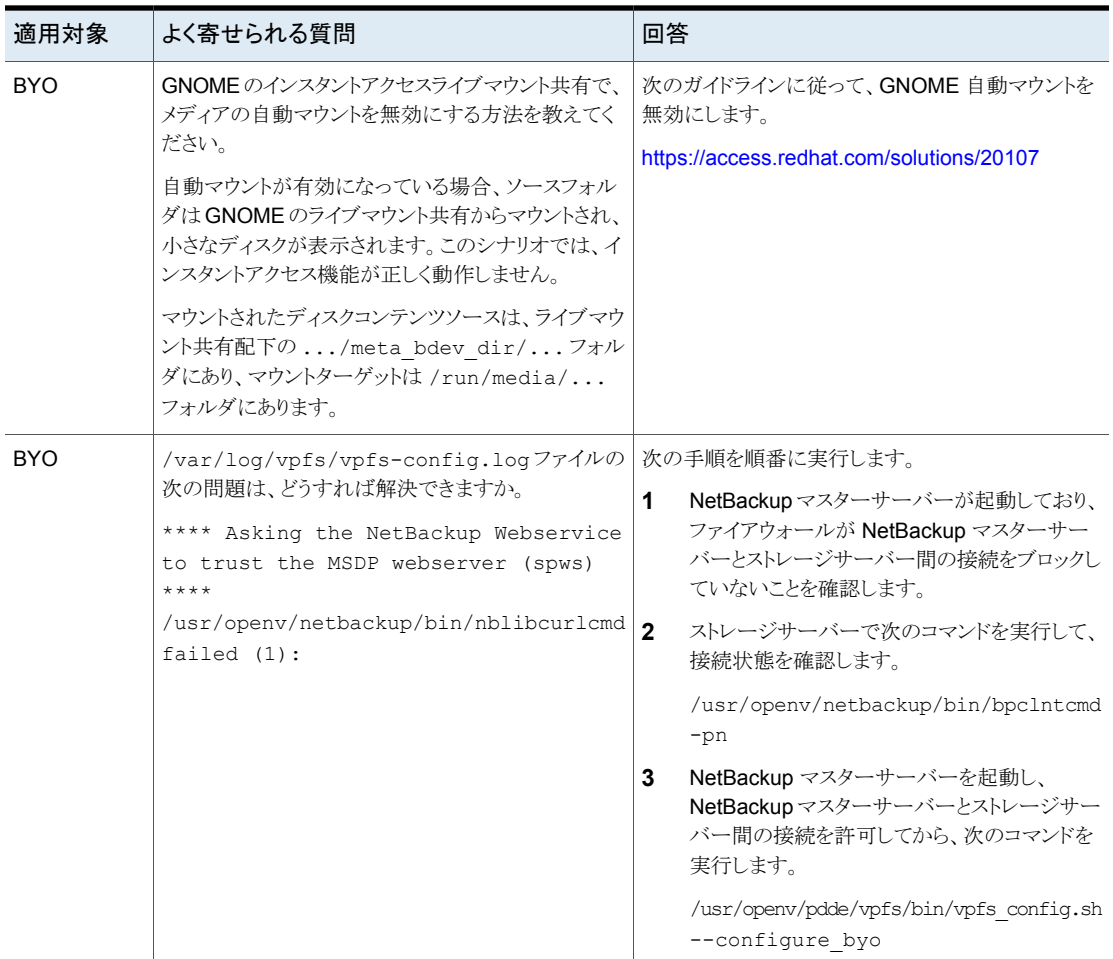

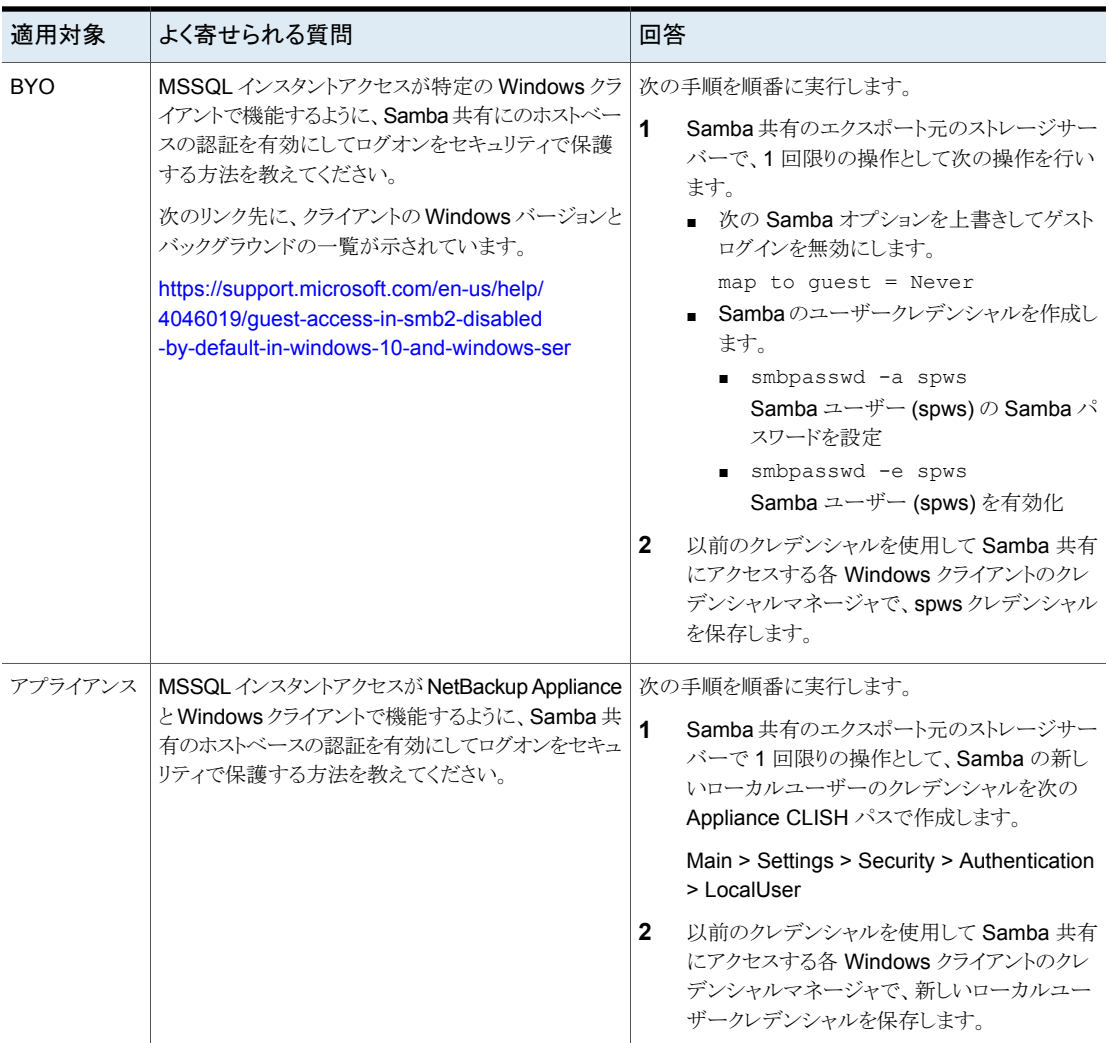